# COME UTILIZZARE

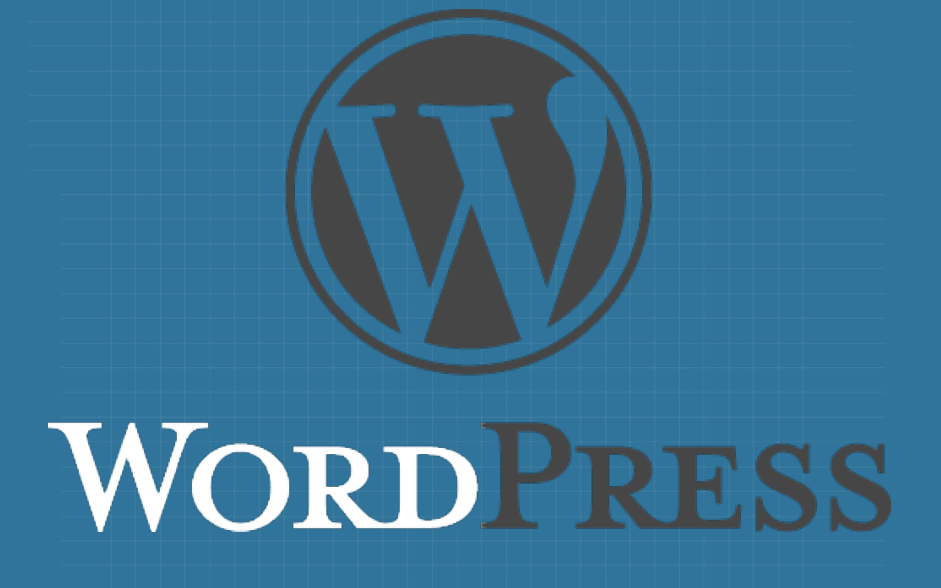

LA GUIDA AI CONTENUTI

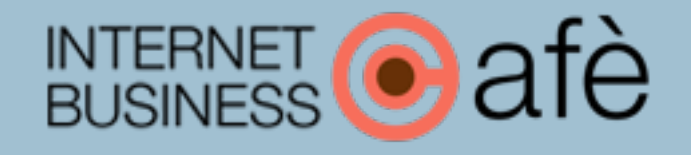

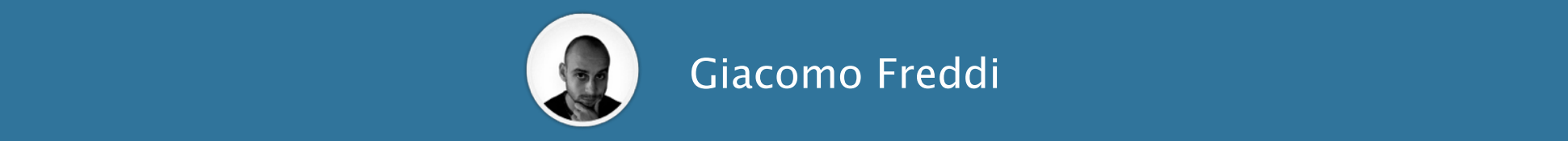

Giacomo Freddi

# Sommario

- 1. La diferenza tra Front-end e Back-end
- 2. Il pannello di amministrazione
	- Il menu laterale
	- Gli articoli
	- I media
	- Le pagine
	- I commenti
- 3. Pubblicare il tuo primo contenuto
	- Come lavorare con le schede
	- Il tema
	- Le pagine base
- L'aspetto
- I plugin
- Gli utenti
- Le impostazioni

- Aggiungere il widget di Google Plus
- L'immagine principale degli articoli
- 4. Aggiungere gli elementi essenziali al tuo blog o sito web
- 5. Conclusioni
- 6. Chi sono
- 7. Contatti

In rete è possibile trovare numerosi sistemi per la gestione dei contenuti web (chiamati anche CMS - *Content Management System*), che puoi utilizzare per creare blog o siti web ed avviare o crescere la tua attività online.

Fra tutti, quello che spicca maggiormente e quello più raccomandato è Wordpress, il quale ti permette di creare tutto ciò di cui hai bisogno per portare avanti la tua attività sul web.

Wordpress rappresenta la miglior soluzione per svariati motivi, tra cui:

- Facilità d'uso e pannello di controllo intuitivo
- Ottimizzazione per i motori di ricerca
- Possibilità di personalizzazione del sito al 100% con pochissimi click
- Versatilità: ci puoi fare praticamente qualsiasi cosa
- Autonomia, l'intervento di programmatori è ridotto al minimo, con conseguente risparmio sui costi

Per avere maggiori informazioni sul perché installare Wordpress, ti consiglio di leggere [questo articolo, per sapere invece come installare Wordpress passo per passo, clicca qu](http://www.internetbusinesscafe.it/perche-creare-un-blog/)[i.](http://www.internetbusinesscafe.it/creare-un-blog-wordpress/)

# La differenza tra Back-end e Front-end

Prima di entrare nei dettagli, è necessario che tu capisca la diferenza tra *Back-end* e *Frontend*. Per Back-end si intende il pannello di controllo, quello a cui puoi accedere solamente tu o i tuoi collaboratori, e di cui generalmente i visitatori non conoscono l'esistenza.

Lo possiamo considerare come il "dietro le quinte" del tuo show, visto che è da qui che potrai creare contenuti ed impostare graficamente il Front-end.

Il Front-end è invece lo show vero e proprio, quello che sarà visibile ai visitatori quando arriveranno sul tuo sito.

Appena terminata l'[installazione di Wordpress](http://www.internetbusinesscafe.it/creare-un-blog-wordpress/), Front-end e Back-end si presenteranno in questa maniera :

#### Come utilizzare Wordpress - Guida ai contenuti

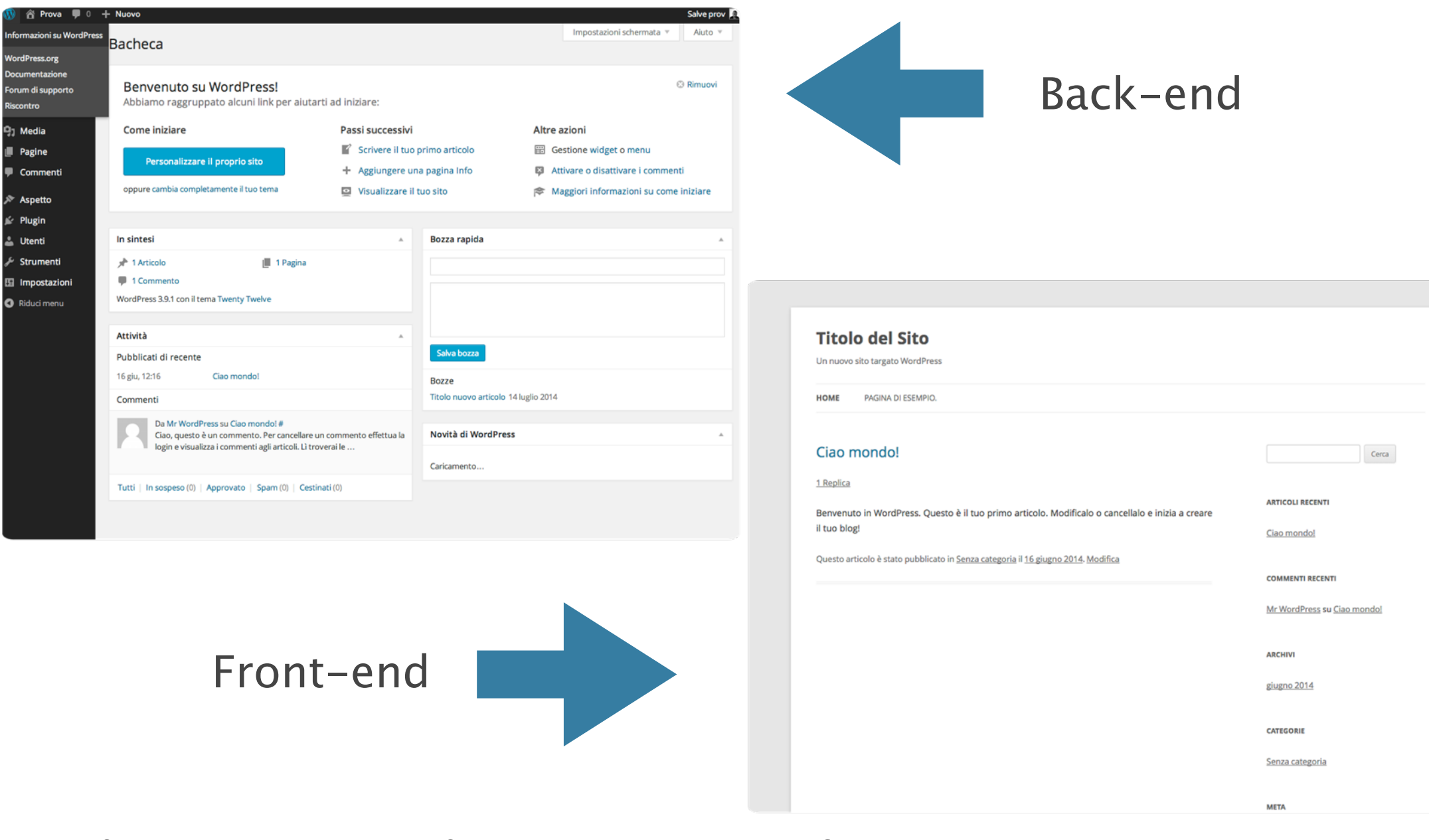

Non preoccuparti. Appena creati, tutti i siti web realizzati con Wordpress si trovano nella stessa situazione: vuoti nei contenuti e con un'aspetto totalmente privo di elementi grafici.

Ora che hai ben chiara la diferenza tra Front-end e Back-end, possiamo continuare.

# Il pannello di amministrazione

Appena accedi al Back-end del tuo sito visualizzerai la bacheca come pagina iniziale.

La bacheca è composta da dei moduli che ti permettono di accedere velocemente ad alcuni elementi del menu, che invece trovi sulla parte di sinistra.

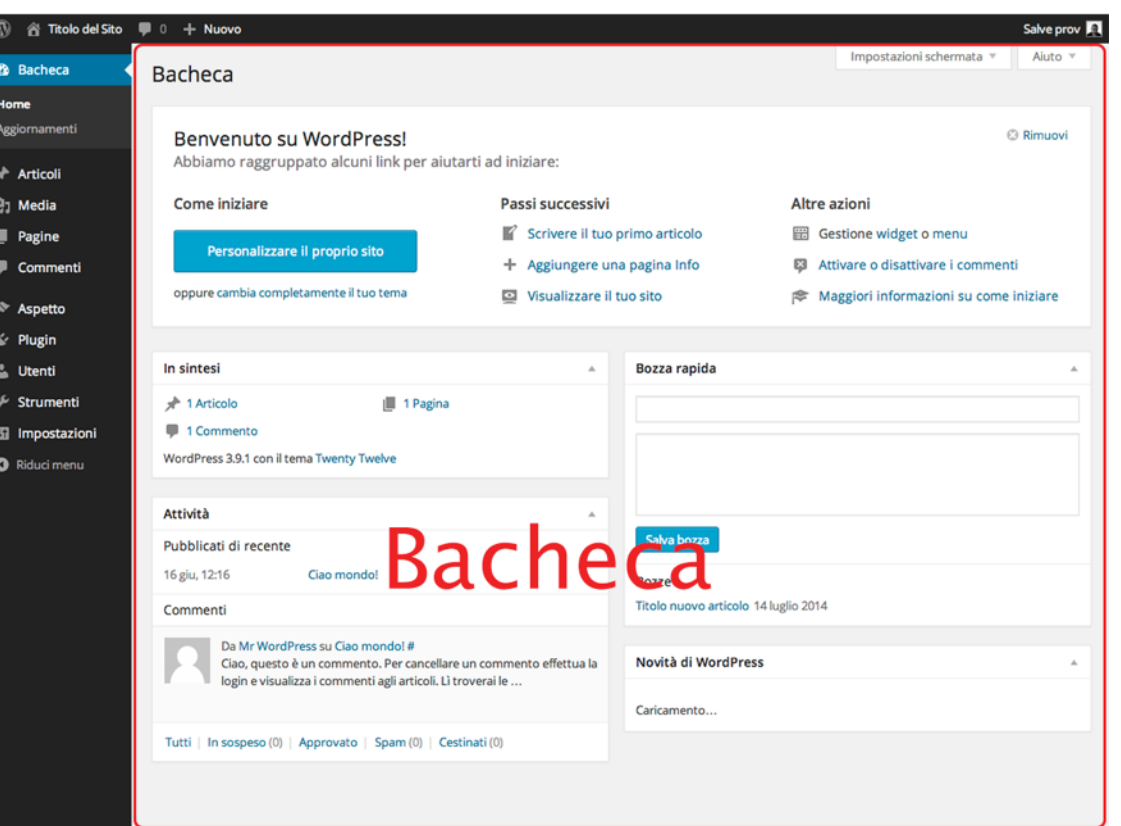

Come utilizzare Wordpress - Guida ai contenuti

I moduli sono personalizzabili, ovvero puoi decidere quali aggiungere in bacheca e in quale ordine: in particolare dovresti inserire quelle funzioni che utilizzi più frequentemente quanto accedi al pannello di controllo, in modo da averle subito a portata di mano.

## **Il menu laterale**

Il menu laterale del Back-end (vedi immagine a lato) include tutte le funzioni per la gestione dei contenuti e dell'aspetto grafico del tuo blog o sito web.

Vediamo una ad una le sezioni che compongono il menu.

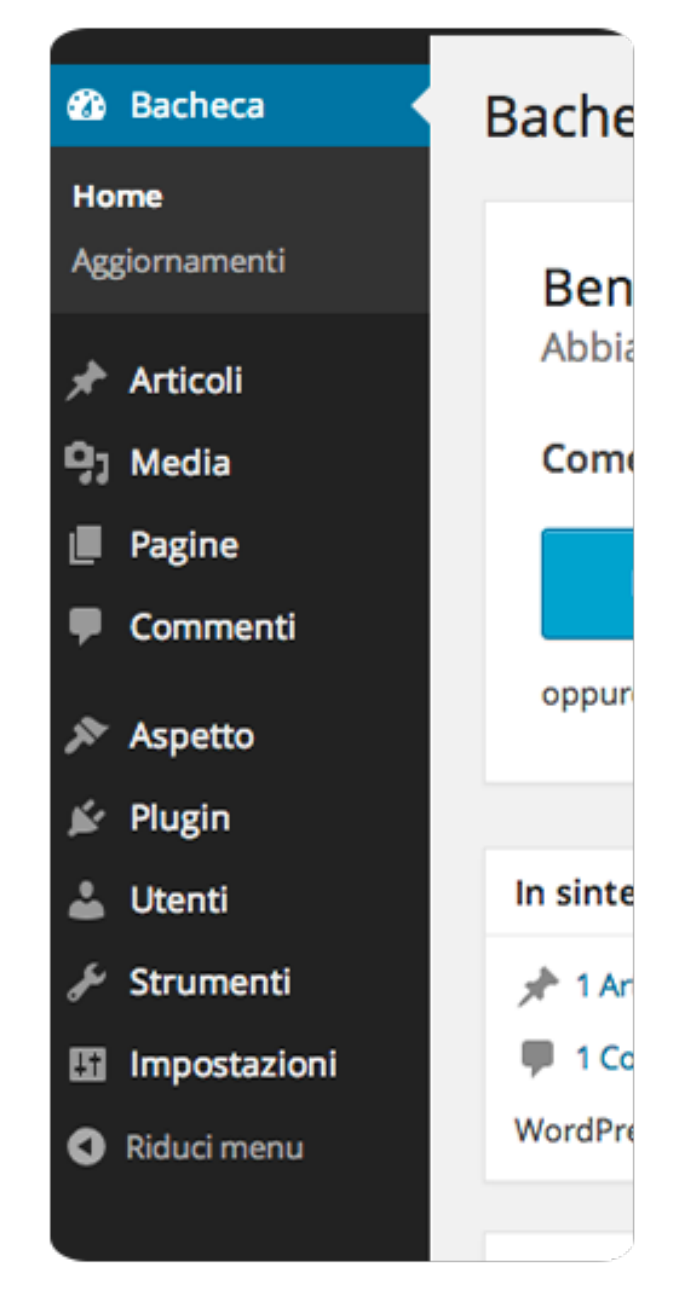

## **Gli articoli**

Dalla questa sezione avrai la possibilità di amministrare 4 elementi doversi, ma legati fra loro:

## **A. Tutti gli articoli**

Da qui puoi visualizzare la lista di tutti gli articoli che hai creato: sia quelli che hai pubblicato che quelli non ancora pubblici. Un articolo salvato ma non ancora pubblico viene chiamato "*bozza*".

## **B. Aggiungi nuovo**

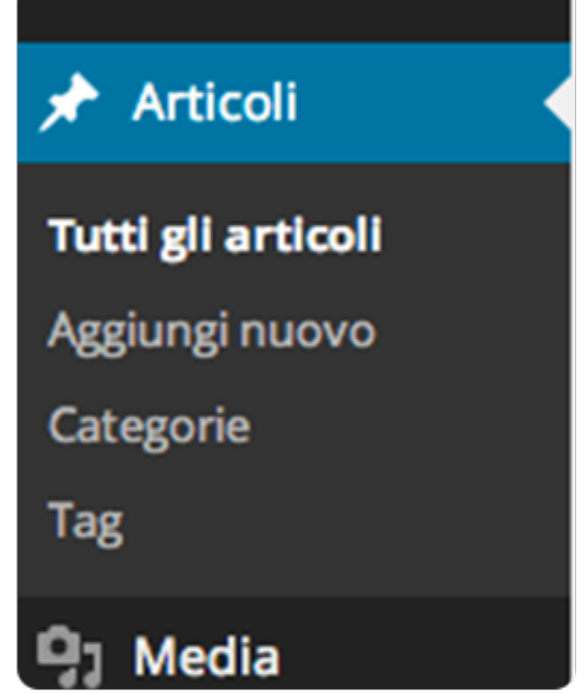

Da qui potrai inserire un nuovo articolo. Cliccando sul questa voce ti verrà mostrato l'editor dell'articolo, la cui forma è molto simile a quella di Word: in questa pagina potrai dare un nome all'articolo, aggiungere tag, categorie, immagini o altri file multimediali.

Inoltre potrai decidere con quale stato salvare l'articolo:

- **pubblico**: sarà subito visualizzato dai visitatori del tuo sito
- **bozza**: sarà salvato ma non pubblicato
- **programmato**: sarà pubblicato automaticamente secondo la data ora che imposterai

### **C. Categorie**

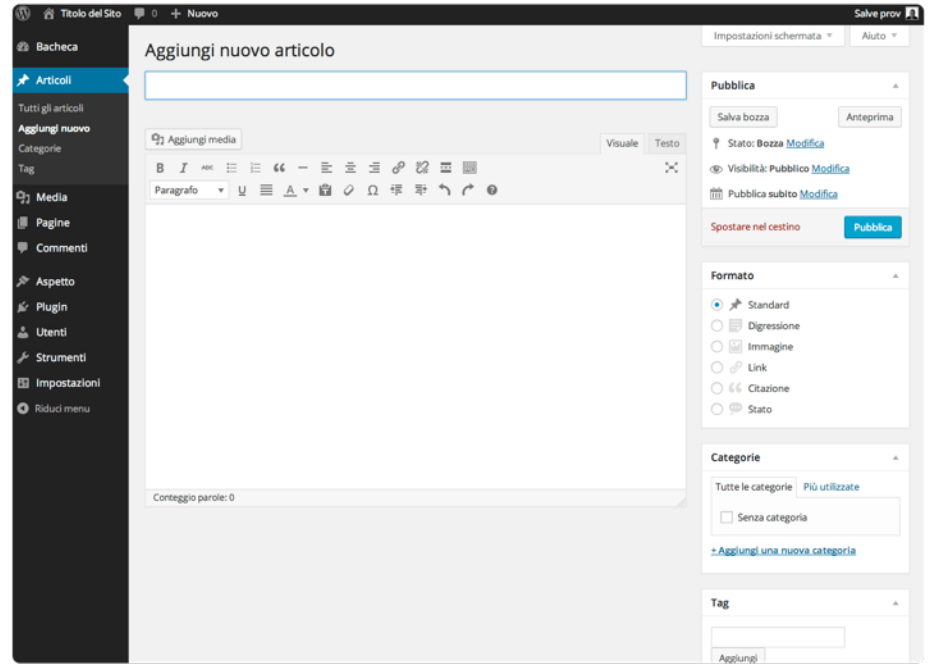

Qui potrai creare delle categorie in modo da classificare i tuoi articoli per argomento, ofrendo ai visitatori una navigazione più organizzata e facendo capire loro in quale sezione del sito si trovano mentre leggono un determinato articolo.

Organizzare i tuoi articoli in categorie aiuta anche il tuo sito ad essere indicizzato per i motori di ricerca.

## **D. Tag**

Ad ogni articolo potrai anche assegnare dei tag, parole chiave specifiche che identificano gli argomenti principali dell'articolo.

## **I Media**

In questa sezione è possibile gestire tutti i tipi di files multimediali che inserirai nel sito (sia negli articoli che nelle pagine): immagini, audio e video. Come accennato a pagina 8, potrai inserire questo tipo di elementi anche mentre stai creando l'articolo.

In ogni caso li ritroverai tutti qui dentro, dove li potrai gestire a tuo piacimento.

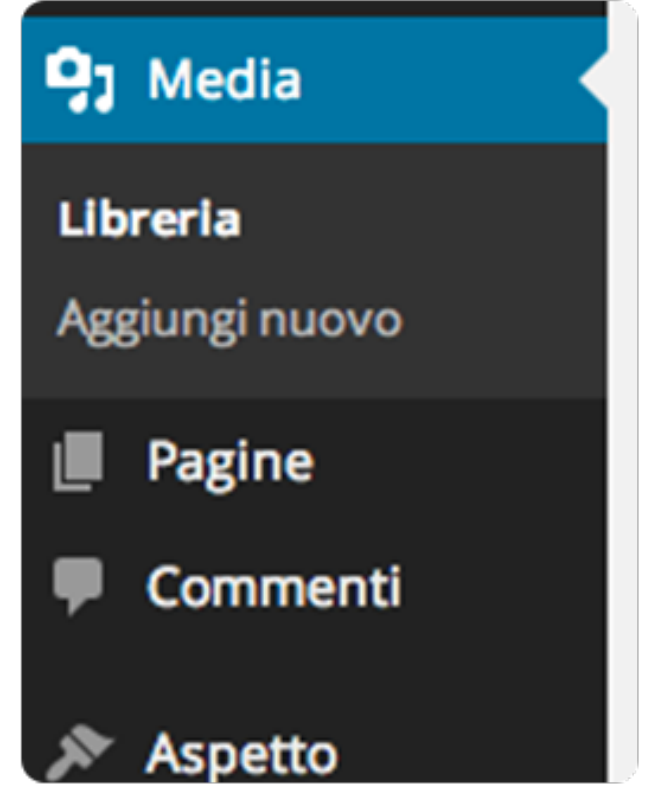

## **A. Libreria**

Mostra la lista di tutti i file che sono presenti sul tuo sito web, sia quelli che sono stati pubblicati o meno. Qualsiasi file che visualizzerai in questa lista è stato salvato fisicamente nello spazio hosting del sito.

Hai la possibilità di modificare ed eliminare tutti i file che vedi nella lista.

### **B. Aggiungi nuovo**

Da qui potrai aggiungere al tuo sito un nuovo file multimediale, che appena sarà caricato sarà immediatamente disponibile per la pubblicazione e l'integrazione all'interno di articoli e/o pagine.

## **Le pagine**

In questa sezione potrai aggiungere, modificare o eliminare le pagine presenti nel tuo blog sito web o blog.

La gestione delle pagine è molto simile a quella degli articoli.

Tuttavia le pagine, a diferenza degli articoli, che solitamente vengono mostrati ai visitatori del sito in ordine cronologico all'interno di una lista con paginazione, rappresentano invece

Pagine **Tutte le pagine** Aggiungi nuova Commenti Aspetto Plugin

delle sezioni del sito indipendenti, che potrai organizzare all'interno di uno o più menu.

Alle pagine non potrai assegnare tag o categorie.

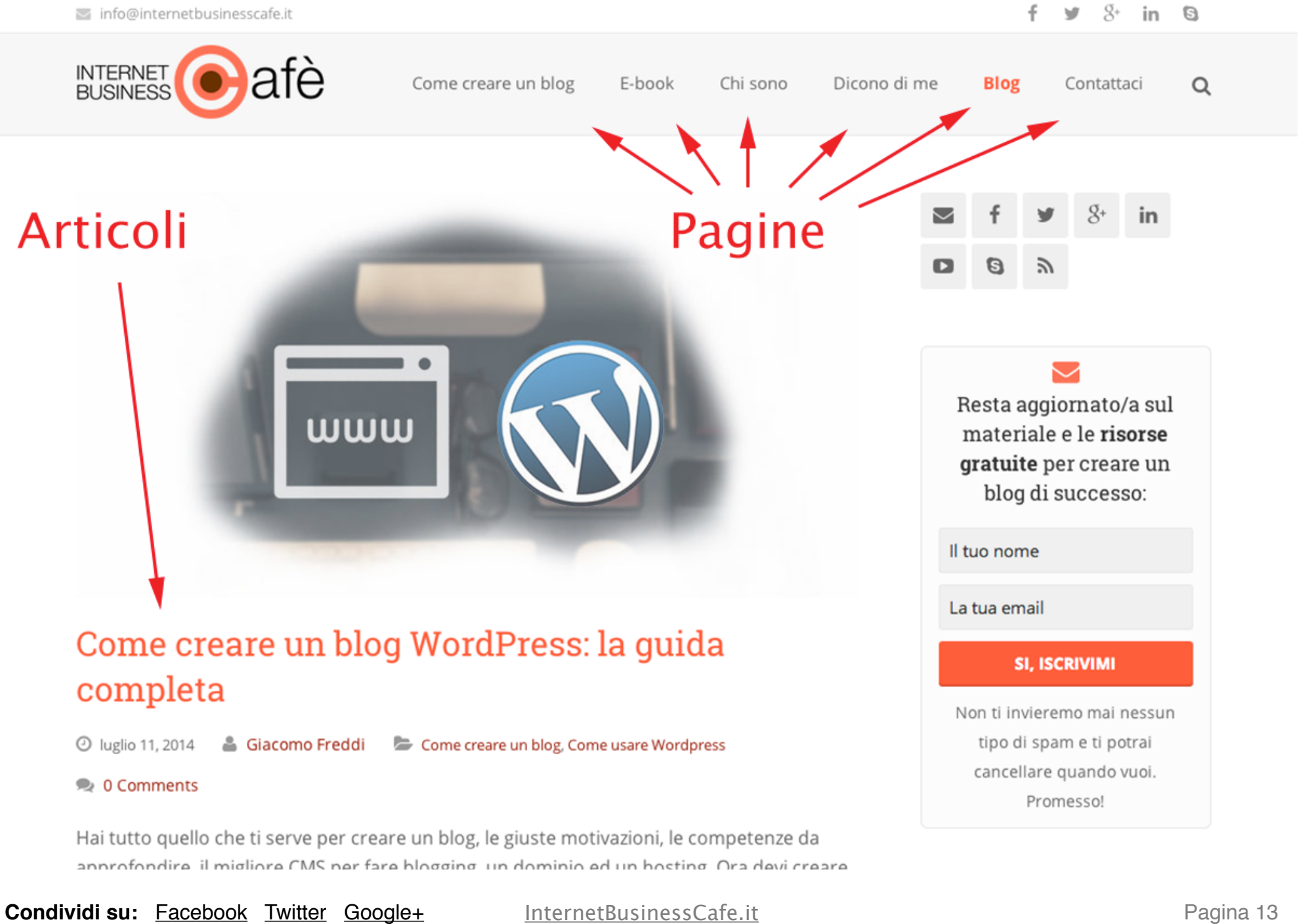

### **A. Tutte le pagine**

Qui visualizzerai la lista di tutte le pagine presenti nel sito, modificarle o eliminarle.

#### **B. Aggiungi nuova**

Qui potrai creare una nuova pagina, utilizzando lo stesso editor degli articoli. Una volta create le tue pagine, per poterle visualizzare sul tuo blog o sito web, avrai bisogno di assegnare ognuna di esse ad uno dei menu (te lo mostrerò più avanti), indiferentemente dal loro stato.

## **I commenti**

Tramite le impostazioni del tuo blog, potrai decidere se permettere o meno l'inserimento di commenti da parte dei visitatori nei tuoi articoli.

Quei commenti potranno essere gestiti all'interno di questa sezione, dove potrai decidere se approvarli o meno, modificarli o eliminarli definitivamente.

Li vedrai visualizzati in una lista, che ti mostra, tra le varie cose, anche l'autore del commento.

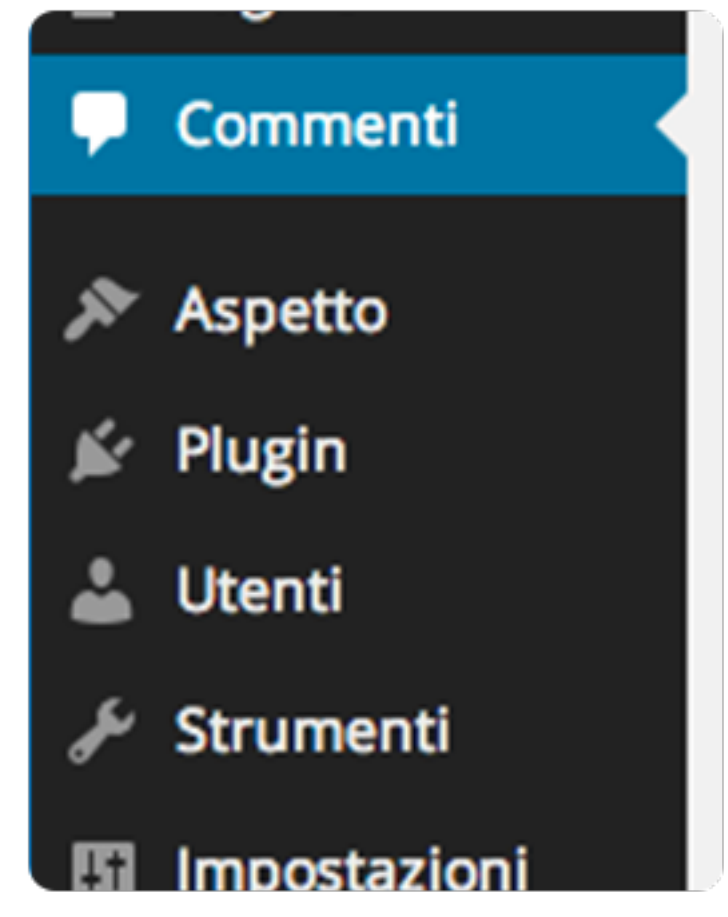

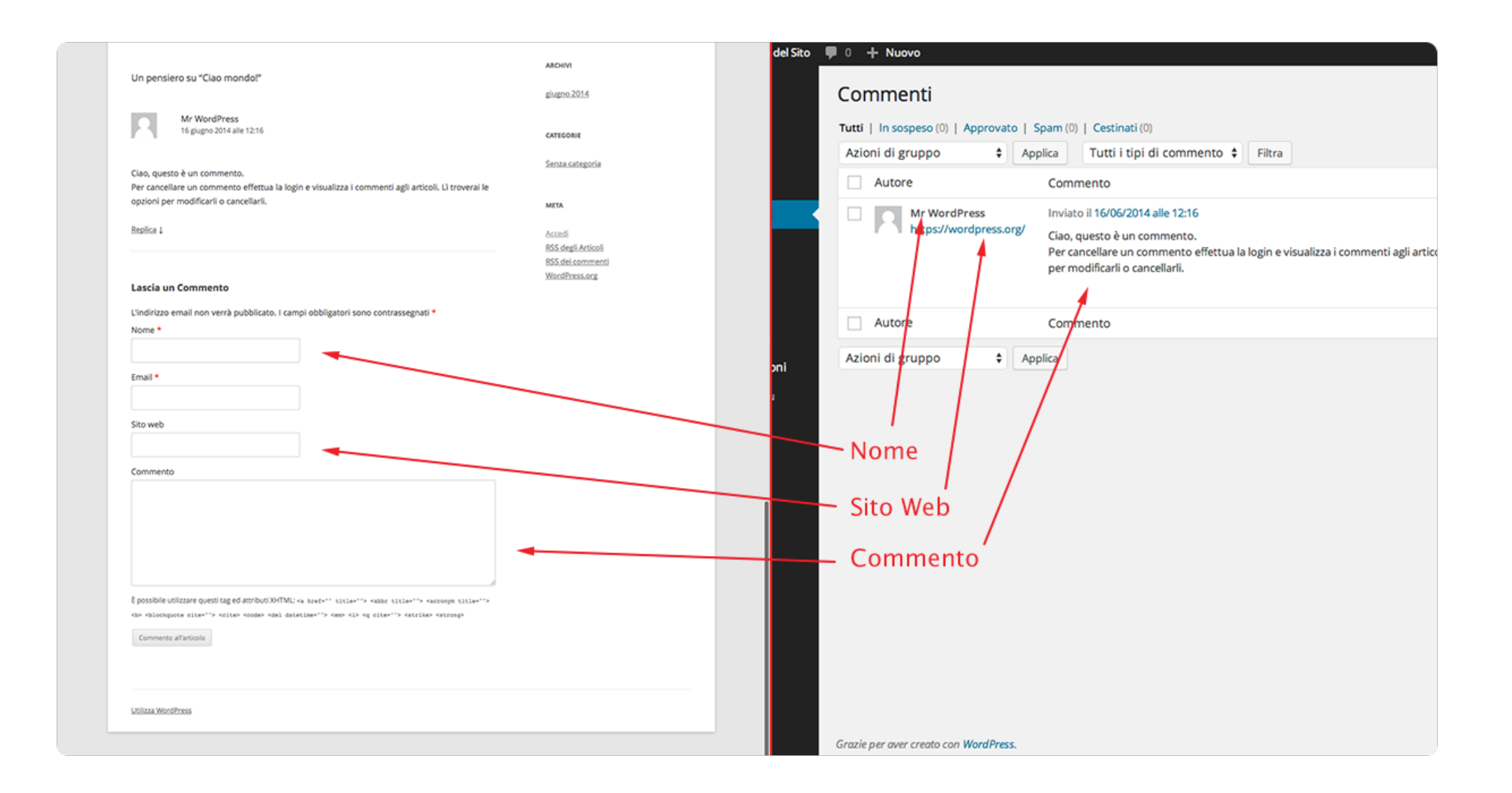

## **L'aspetto**

Questa è la sezione in cui puoi modificare tutti gli aspetti visivi del sito, ovvero come esso si presenta al visitatore. In altre parole, potrai organizzare il look del Front-end. In questa parte ti mostrerò solamente alcune voci, le più importanti, tralasciando invece quelle altre che per il momento non ci interessano.

## **A. Temi**

Da qui potrai visualizzare la lista dei temi installati sul tuo sito, aggiungerne di nuovi, modificare o eliminare quelli esistenti. La gestione dei temi è una delle caratteristiche più

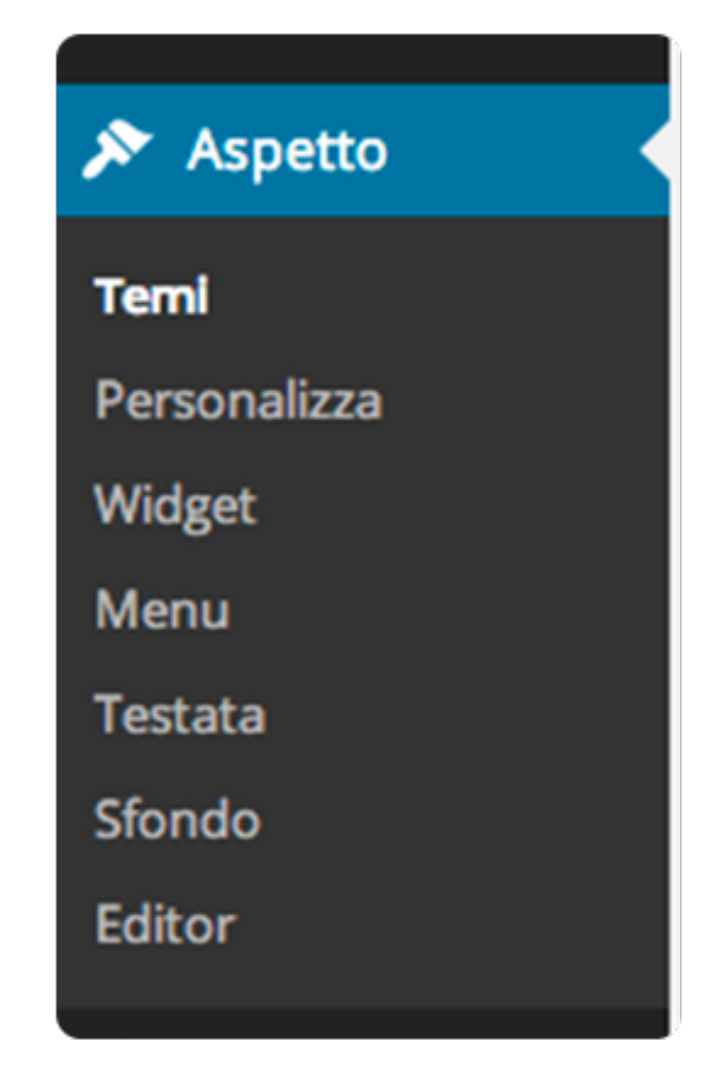

importanti di Wordpress, nonché una di quelle che lo rendono il CMS più utilizzato al mondo.

Essi permettono di cambiare completamente il look della parte Front-end del tuo sito web in modo facile e veloce, attraverso pochissimi click e senza conoscere nessuna nozione di programmazione.

Puoi vedere il tema con un vestito per il tuo blog, un vestito che ha cucito qualcun'altro per te e che tu devi solo decidere se indossare o meno. Questa sezione è come il tuo armadio: qui potrai scegliere il vestito da indossare.

Siccome Wordpress è il CMS più difuso al mondo, hai a disposizione una grandissima quantità di siti web e directory online da cui poter scegliere dei magnifici temi (**detti anche template**) per il tuo sito web.

Il look del tuo blog rappresenta un fattore molto importante per quanto riguarda l'attenzione del visitatore: esso avrà un notevole impatto sulla considerazione che avranno di te o della tua azienda coloro che arrivano nel tuo sito web per la prima volta. Ma veniamo al dunque.

Con l'installazione di Wordpress dovresti avere impostata in automatico una delle versioni del tema "*Twenty*", ovvero il tema predefinito di Wordpress.

Al momento in cui scrivo l'ultima versione del tema *Twenty* è denominata "*Twenty Fourteen*", ed è quella che viene

Per cambiare il tema predefinito, è necessario installarne di nuovi: puoi farlo semplicemente cliccando sulla voce di menu "**Aspetto**" —> "**Temi**" e poi su "**Aggiungi nuovo**", che trovi in alto o in fondo alla lista.

impostata in automatico.

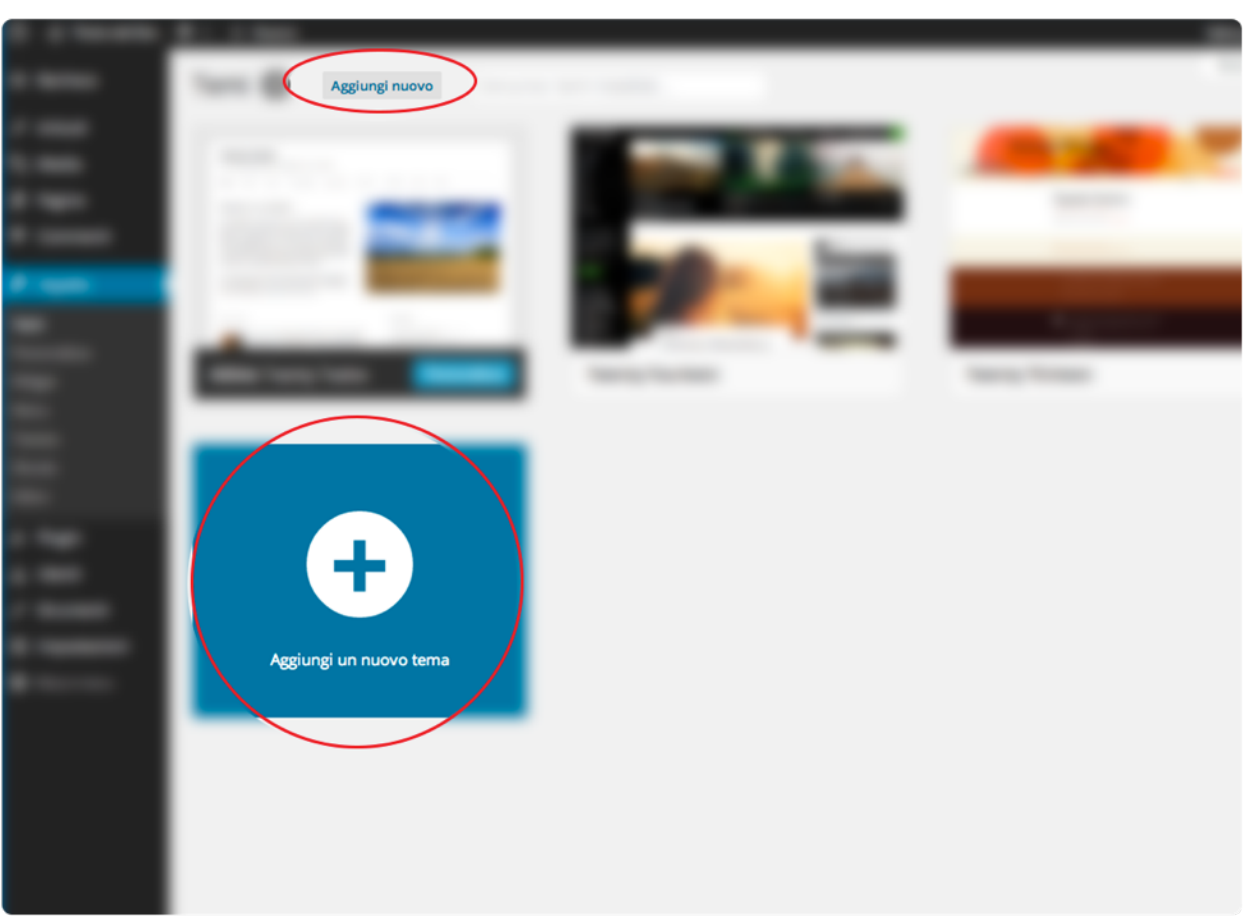

Potrai scegliere tra una vasta gamma di temi gratuiti, che avrai la possibilità di ordinare per più popolari o più nuovi, mostrare solo quelli in evidenza, oppure cercare quelli con determinate caratteristiche.

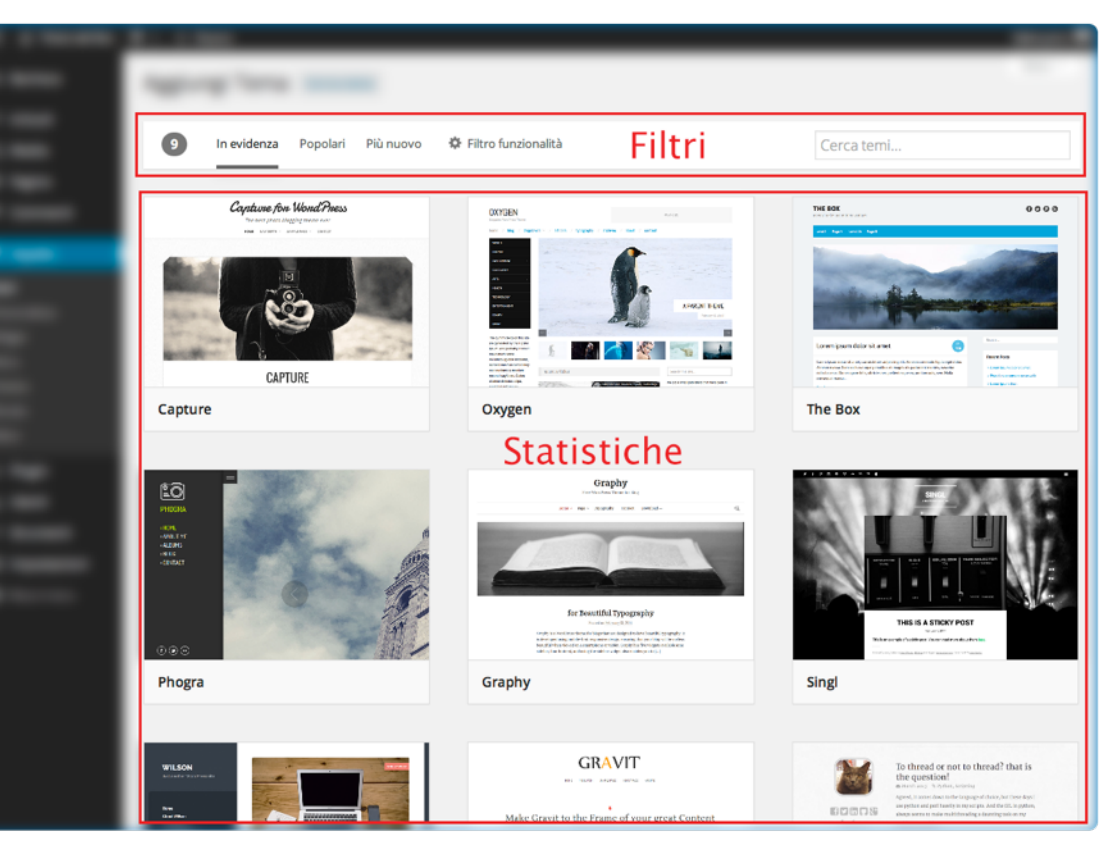

## **B. Widget**

All'interno di questa sezione potrai gestire i widget, ovvero delle applicazioni che ti permettono di arricchire il tuo blog o sito web in pochi secondi con dei contenuti aggiuntivi, oppure rendere accessibili all'utente determinati tipi di contenuti indipendentemente dalla sezione in cui si trova.

Ci sono widget di varia natura, alcuni sono presenti in modo predefinito con l'installazione di Wordpress, altri possono essere aggiunti con l'installazione di temi o plugin aggiuntivi (vedremo i plugin in un secondo momento). Vediamo come si presenta la sezione di gestione

dei widget nella parte di Back-end:

- Nella **parte A** (*Widget disponibili*) sono visualizzati tutti i tipi di widget che puoi aggiungere al tuo blog o sito web.
- Nella **parte B** sono presenti tutte le varie sezioni del tuo sito in cui possono essere posizionati i vari widget. Trascinando i widget dalla parte A all'interno di una di queste sezioni, essi saranno visualizzati nella parte corrispondente del Frontend del sito, e quindi saranno mostrati ai visitatori.

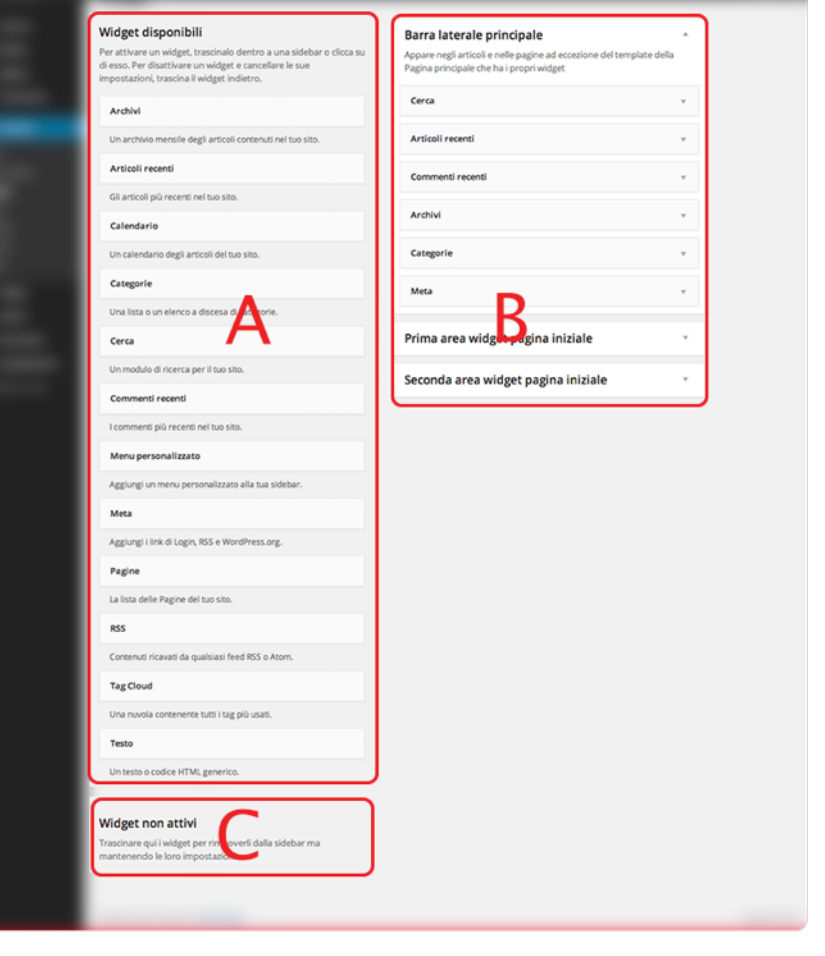

Efettuando l'operazione contraria, trascinando quindi un widget dalla parte B alla parte A, questo sarà eliminato dalla sezione.

• Se invece vuoi solamente disattivare un Widget senza perdere le impostazioni di quel widget, ti basterà trascinarlo nella **parte C** ("*Widget non attivi*").

#### **C. Menu**

In questa sezione potrai creare e modificare sia il menu principale di navigazione del tuo blog o sito web, sia dei menu secondari (se il tema li prevede).

Puoi creare quanti menu desideri, e poi decidere, per ognuno di essi, se e dove collocarli nella parte di Front-end.

Quando non è ancora presente nessun menu, la prima cosa che ti chiede il sistema è quella di crearne uno nuovo inserendo il nome, che ti permetterà di distinguerlo dagli altri all'interno del Back-end.

Siccome il primo menu che creerai sarà quello principale, dovresti scegliere un nome di menu del tipo: "*Menu principale*" (appunto ;) ).

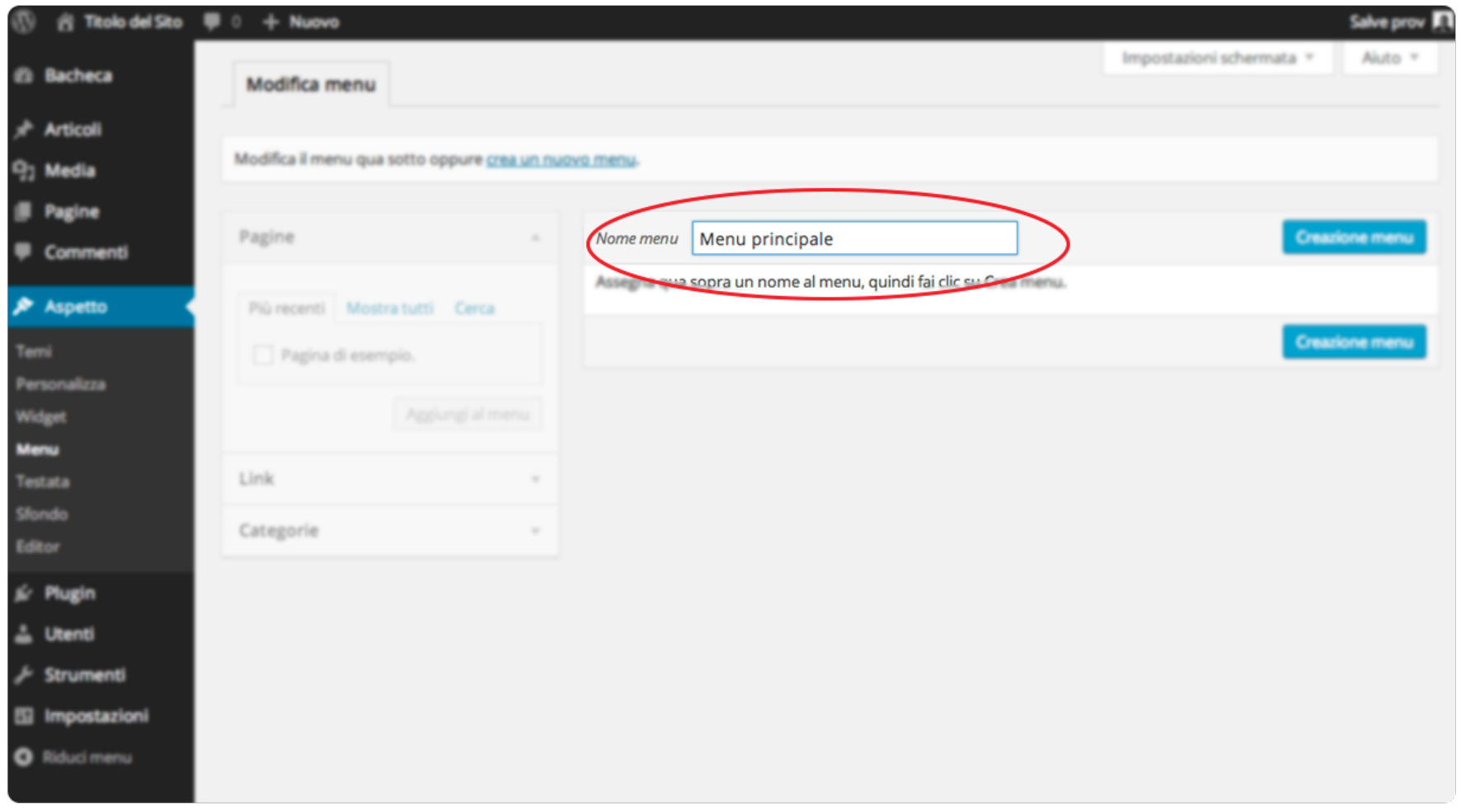

Clicca sul pulsante "**Creazione menu**", poi nella scheda "**Gestione posizioni**": qui potrai decidere dove collocare il menu appena creato scegliendolo dall'apposita tendina. Seleziona quello appena creato, ovvero "**Menu principale**", poi clicca su "**Salva le modifiche**"

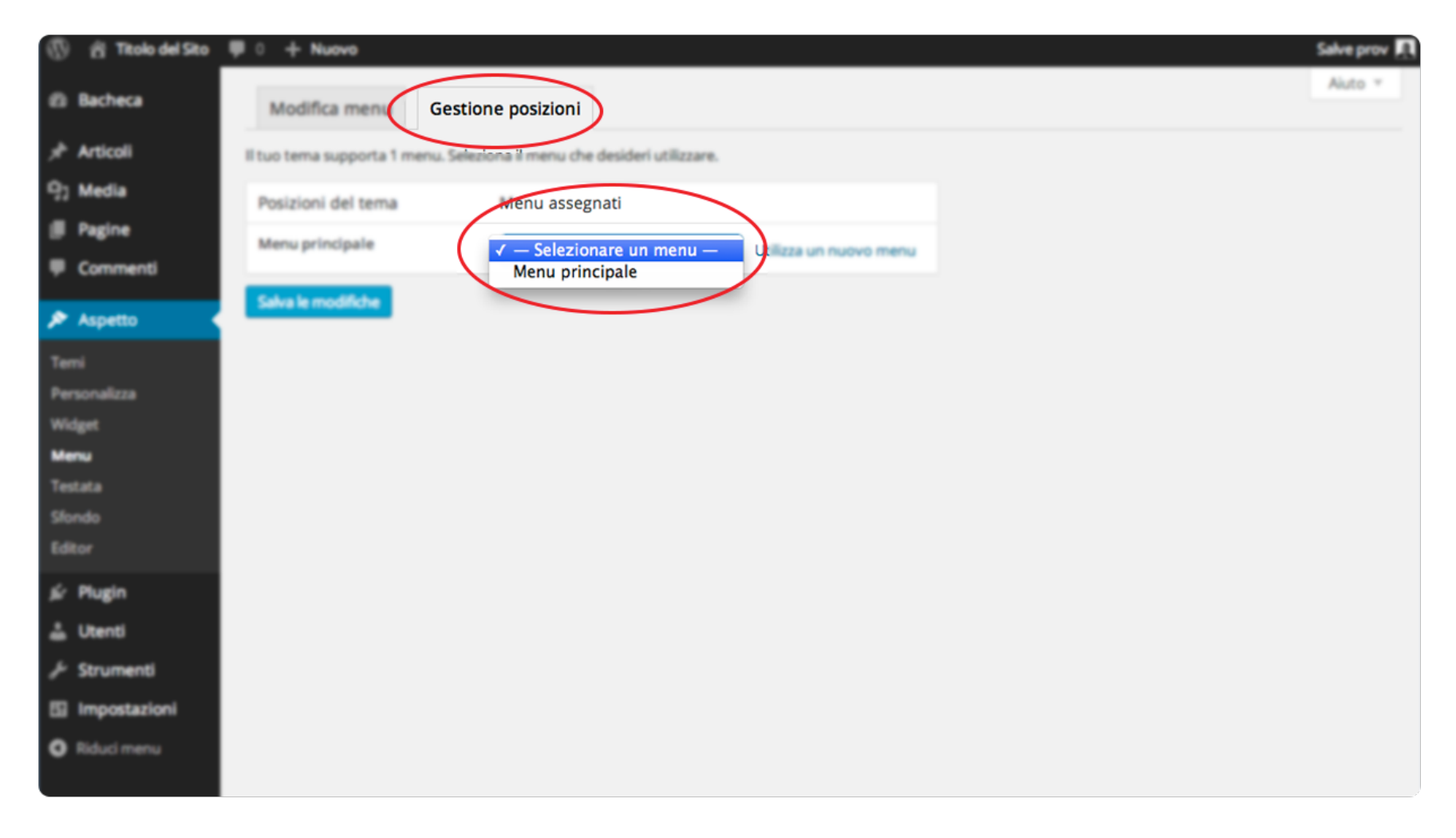

Ora torna nella scheda "**Modifica menu**".

Dalla parte sinistra potrai scegliere quali voci inserire nel menu, in particolare ti sarà possibile selezionare le pagine che hai creato, le categorie di articoli, o dei link personalizzati.

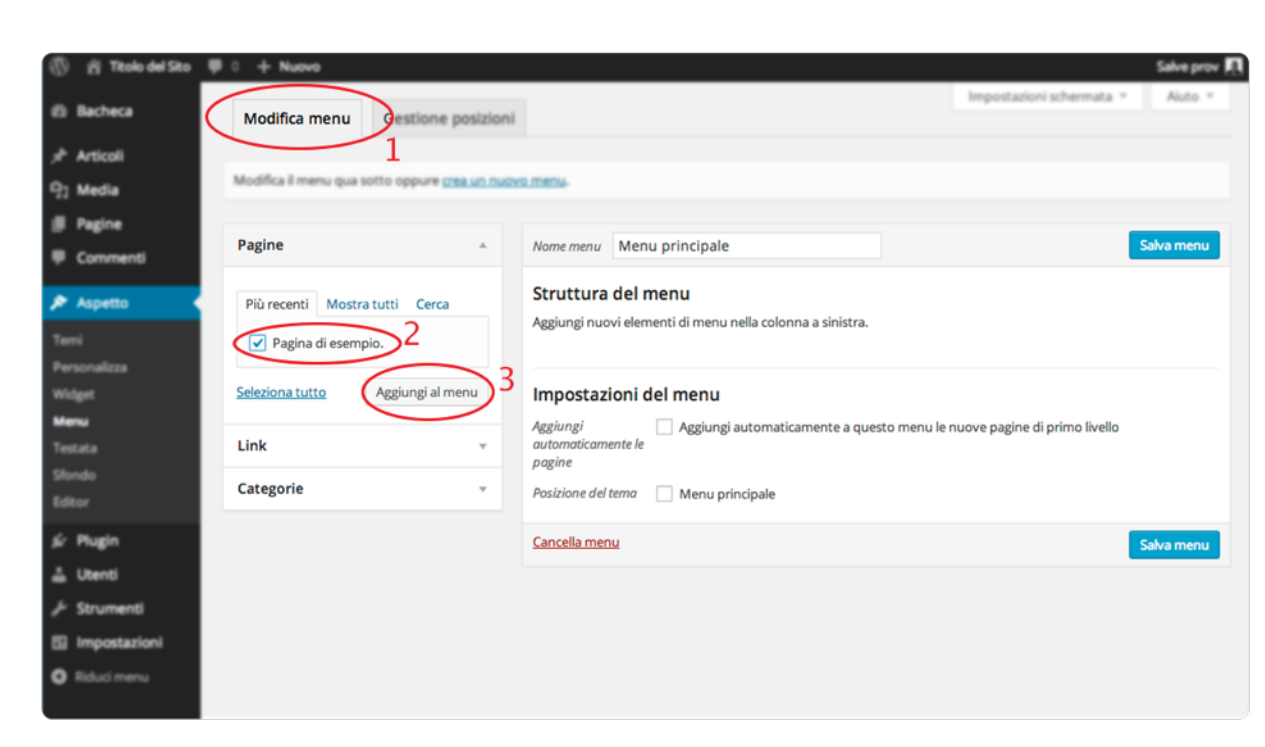

Per le pagine e le categorie dovrai selezionare quelle che desideri aggiungere al menu, mentre per i link personalizzati dovrai inserire l'URL del link ed il testo.

Una volta fatto ciò clicca su "**Aggiungi al menu**", ed il sistema aggiungerà le voci che hai selezionato nella parte destra. Se espandi ogni singola voce all'interno della parte destra puoi modificare il **nome** ed il **link** di ognuna di esse. L**'ordine** con cui il sistema ti mostra le varie voci di menu è lo stesso con cui verranno visualizzate al visitatore nel Front-end del sito: per cui quella più in alto, corrisponde alla prima voce di menu.

Per modificare l'ordine delle voci di menu puoi trascinare ognuna di esse con il mouse.

Sempre trascinando le varie voci di menu potrai anche creare dei sottomenu, (o menu di secondo, terzo, quarto livello ecc.): ti basterà posizionarle sotto altre voci, in modo che appaiano sul lato destro, come in questa immagine:

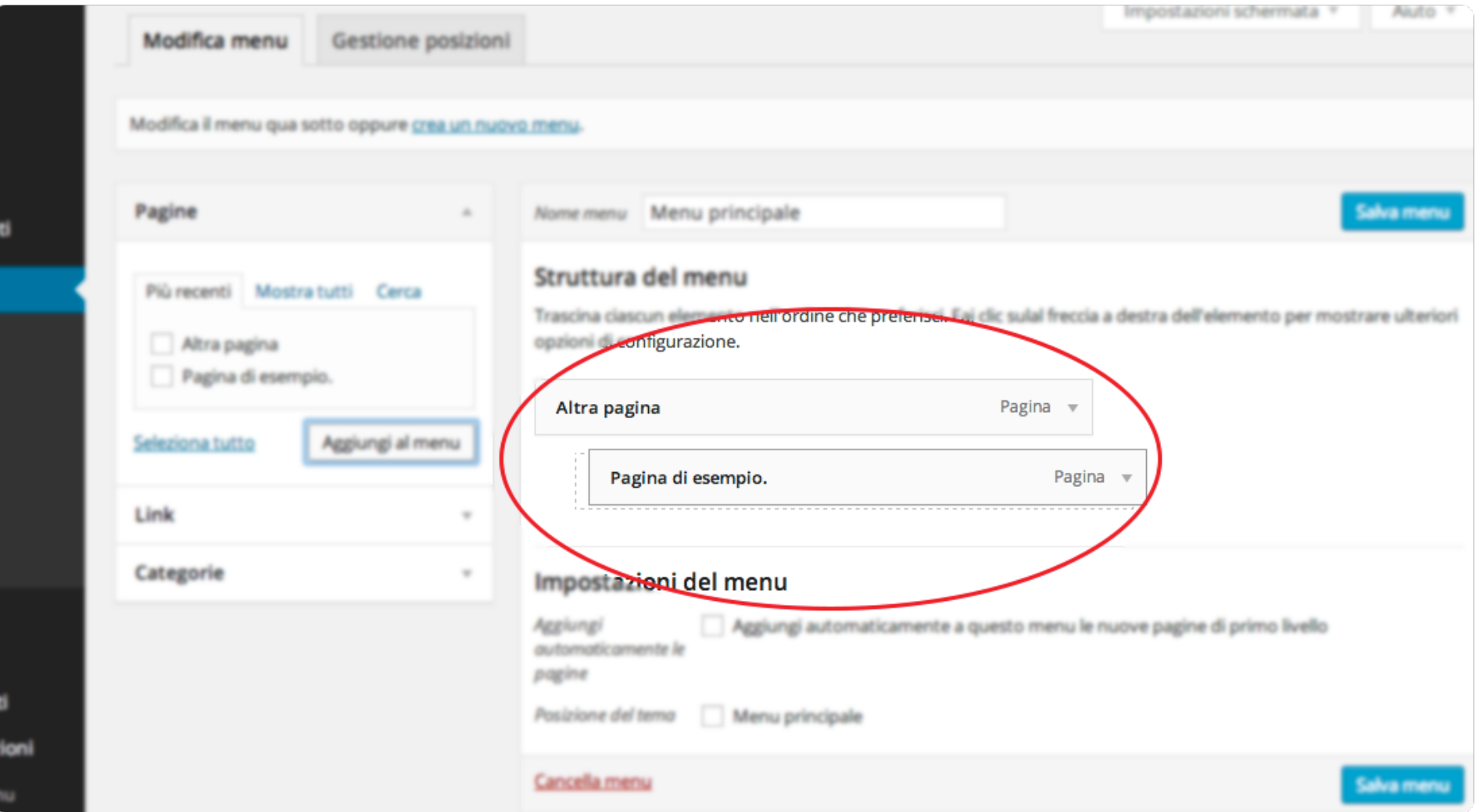

Clicca su "**Salva menu**" per salvare le tue impostazioni.

**Condividi su:** [Facebook](https://www.facebook.com/sharer/sharer.php?u=http://www.internetbusinesscafe.it/guida-wordpress-gratuita/) [Twitter](https://twitter.com/intent/tweet?source=webclient&text=Scarica%20l%27ottimo%20%23ebook%20gratuito:%20Come%20usare%20un%20%23blog%20%23wordpress%20guida%20ai%20contenuti%20@upCreativeIta%20%23blogging%20http://bit.ly/UdDQeL) [Google+](https://plus.google.com/share?url=http://www.internetbusinesscafe.it/guida-wordpress-gratuita/&t=Free%20E-book:%20Come%20utilizzare%20Wordpress%20-%20La%20guida%20ai%20contenuti) [InternetBusinessCafe.it](http://www.internetbusinesscafe.it) **Condividi Su: Fagina 27** Pagina 27

A questo punto dovresti visualizzare correttamente il menu nella parte del Front-end:

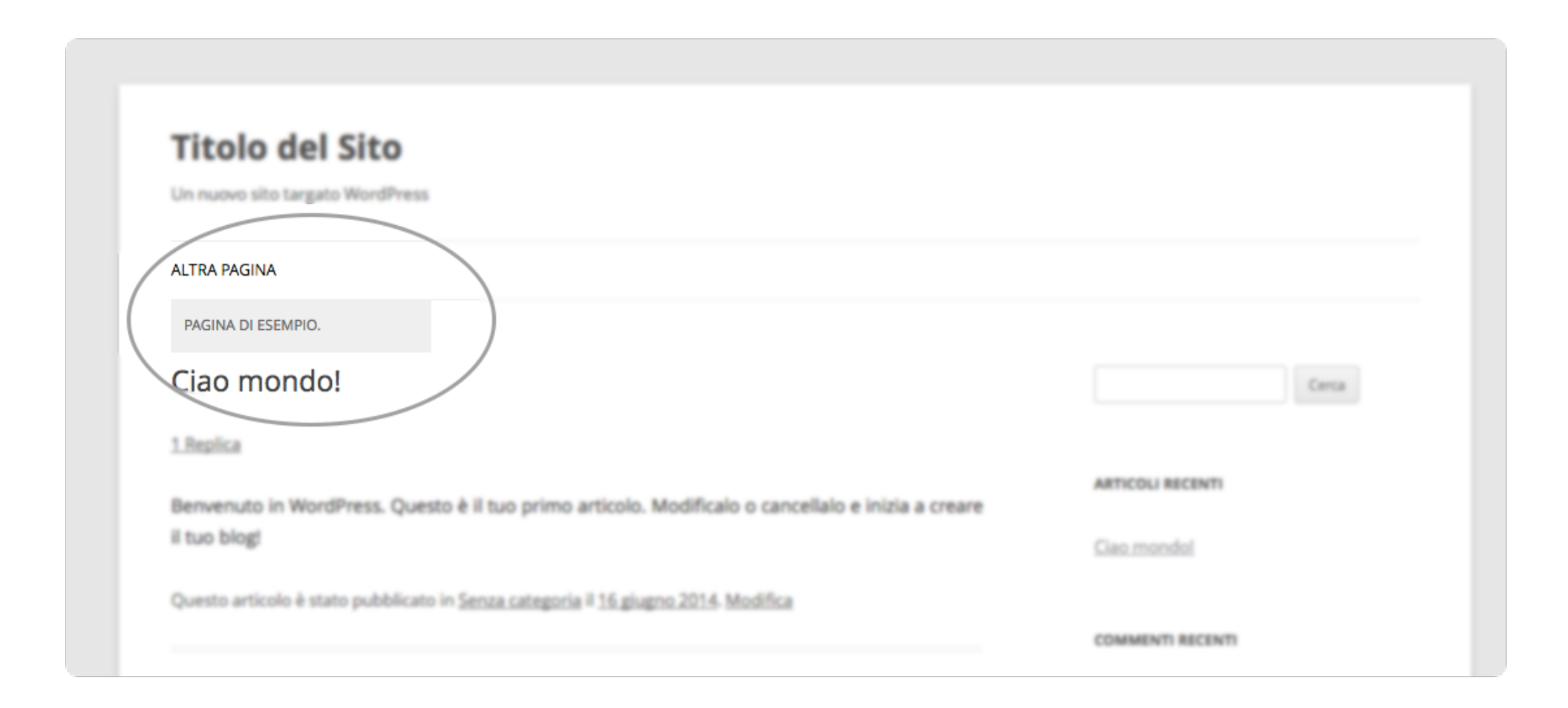

## **D. Testata**

Da questa sezione potrai cambiare le impostazioni della testata del Front-end del tuo sito web, in particolare il **titolo ed il motto** che di solito si trovano nella parte in alto (a seconda del tema):

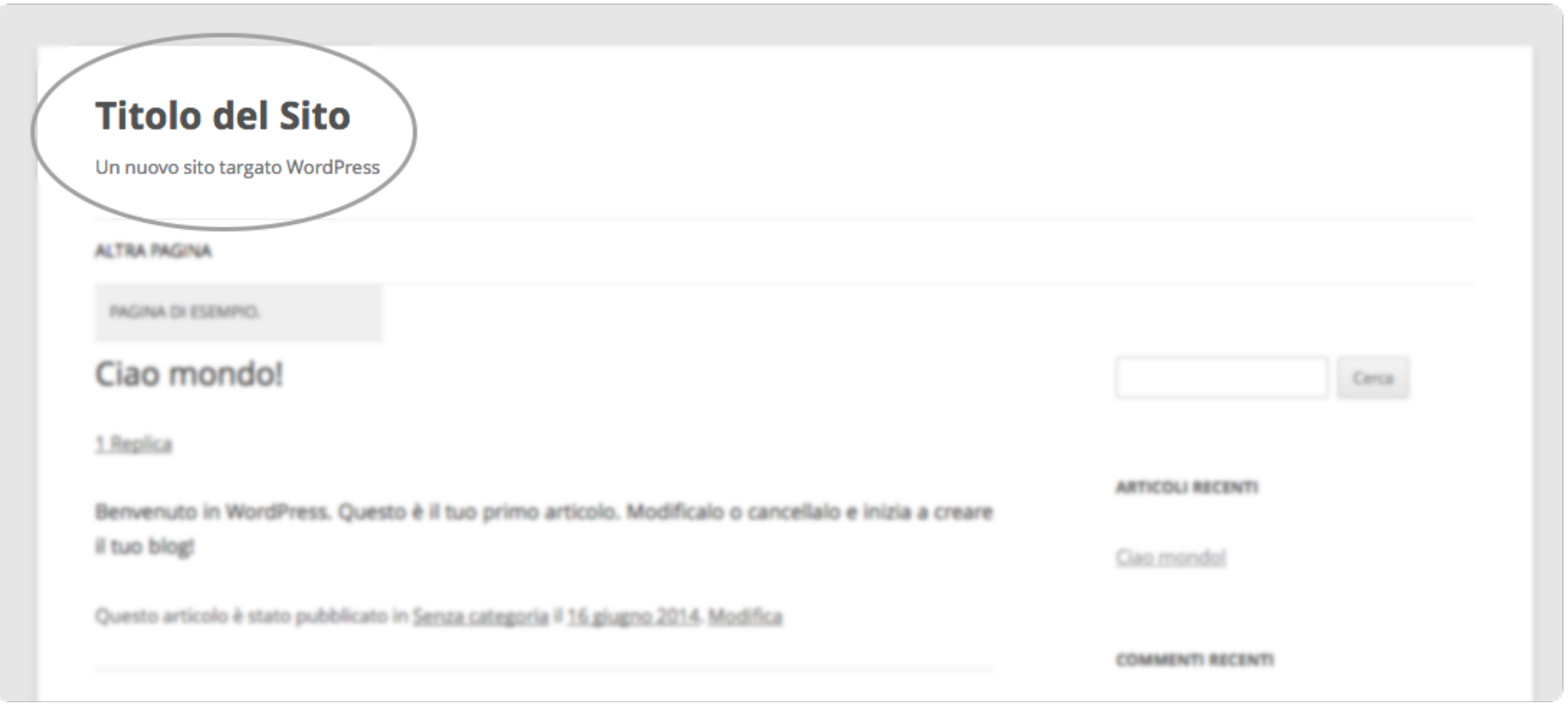

Qui potrai decidere se visualizzare titolo e motto oppure caricare un'immagine che fungerà da logo per il tuo sito web, caricandola dal tuo computer o scegliendola tra quelle già esistenti (presente quindi nella sezione "*Media*").

**Attenzione**: è possibile, a seconda del tema che decidi di attivare, che questa parte venga disattivata dal menu di Back-end. Alcuni temi permettono di gestire impostazioni di questo tipo attraverso una sezione apposita.

## **E. Sfondo**

In questa sezione potrai cambiare il il colore dello sfondo del tuo sito web oppure scegliere di mostrare un'immagine, anche qui caricandone una dal tuo computer o scegliendola dai media già caricati. Solitamente, a meno che non venga prima ottimizzata per web da un web designer professionista, è bene non selezionare un'immagine di sfondo, in quanto potrebbe aumentare notevolmente la pesantezza del sito, portando il visitatore ad abbandonarlo ancor prima di leggere i contenuti.

## **I plugin**

In questa sezione potrai amministrare i plugin, delle applicazioni aggiuntive che ti permettono di **estendere le funzionalità del tuo sito web**, anche senza essere un programmatore.

Come avviene per i temi, anche i plugin vengono realizzati per te da qualcun'altro: l'unica cosa che devi fare è installarli e selezionare le impostazioni più adeguate.

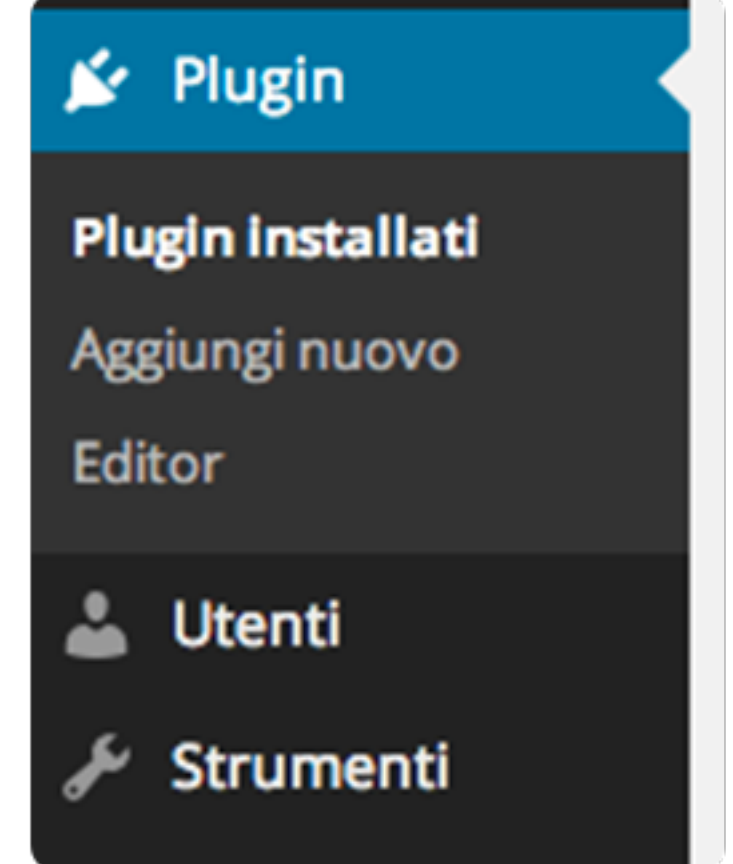

Tralasciamo la voce "*Editor*", che è per utenti più avanzati, concentrandoci sulle altre due.

## **A. Plugin installati**

Qui puoi visualizzare la lista di tutti i plugin installati, con la possibilità di attivarli, disattivarli o eliminarli completamente.

### **B. Aggiungi nuovo**

Qui invece puoi aggiungere un nuovo plugin, sia caricandolo dal tuo computer che efettuando un ricerca.

Anche qui, come per i temi, potrai visualizzare i plugin più popolari, quelli più recenti, quelli segnalati e quelli preferiti.

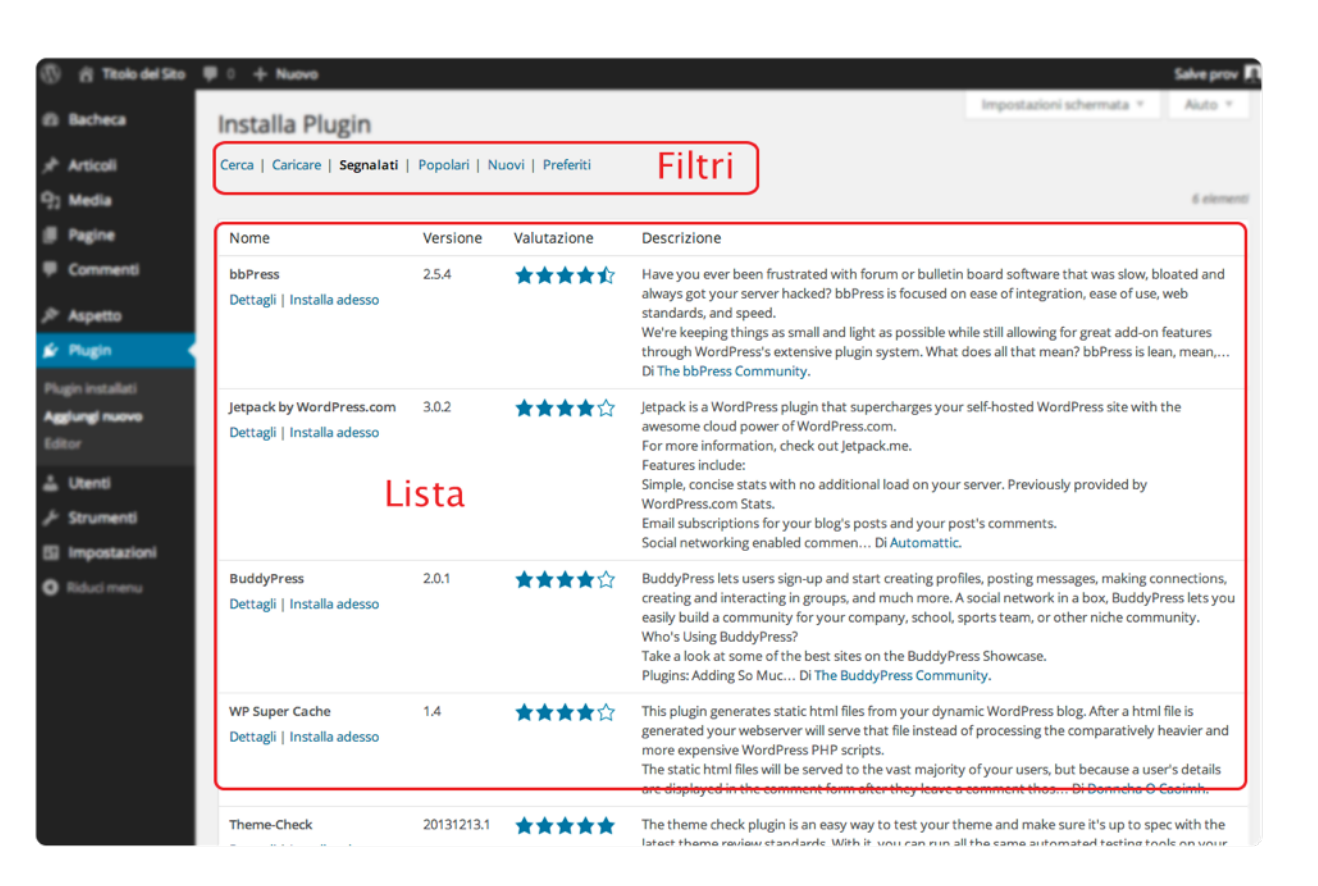

#### Come utilizzare Wordpress - Guida ai contenuti

Quando hai trovato il plugin più adatto per aggiungere al tuo sito web la funzionalità che desideri, ti basterà cliccare su "**Installa adesso**" per aggiungerlo automaticamente sul tuo sito web.

Una volta terminata la procedura di

installazione il nuovo plugin ti verrà richiesto se attivare subito il

plugin o tornare alla lista dei plugin installati.

Clicca su "**Attiva plugin**", e ti verrà mostrata automaticamente la sezione "*Plugin installati*", da dove potrai accedere all'area delle impostazioni di ognuno dei plugin installati.

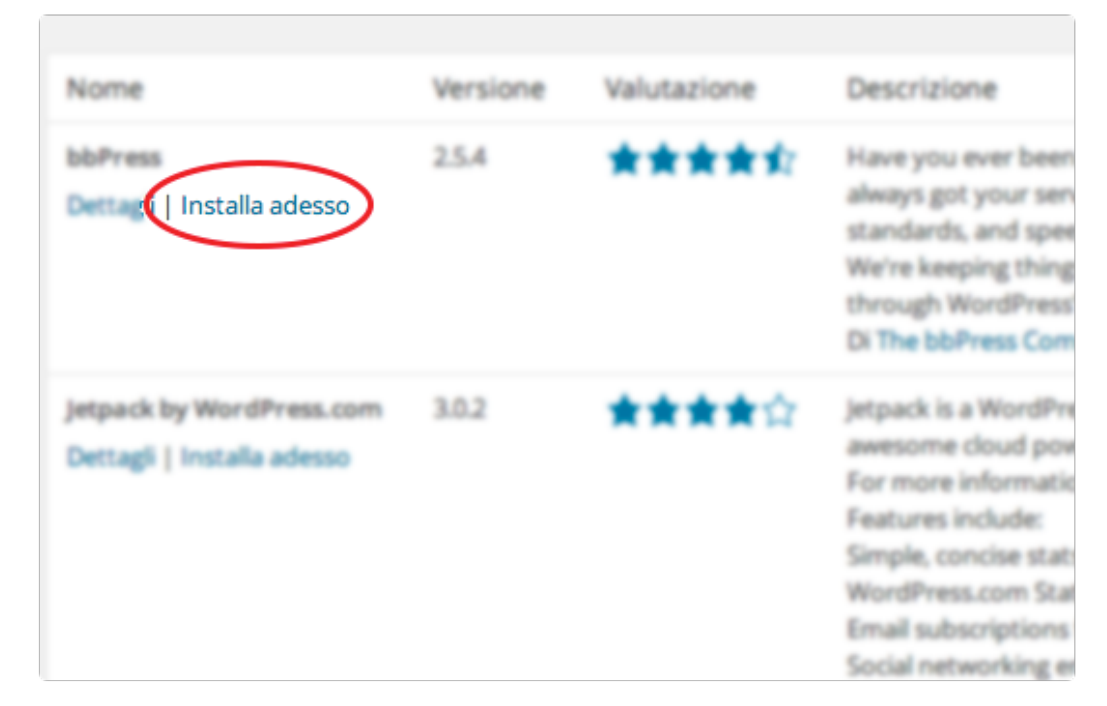

## **Gli utenti**

Qui potrai gestire gli account (o utenti) che potranno lavorare sul tuo sito web, sia per quanto riguarda i contenuti che l'aspetto.

Potrai creare, modificare o eliminare tutti gli account che desideri e decidere quali ruoli debbano ricoprire, in modo da gestire le persone che possono creare e/o pubblicare contenuti per te.

## **A. Tutti gli utenti**

Qui ti viene mostrata la lista di tutti gli utenti creati, con la possibilità di modificarli o eliminarli.

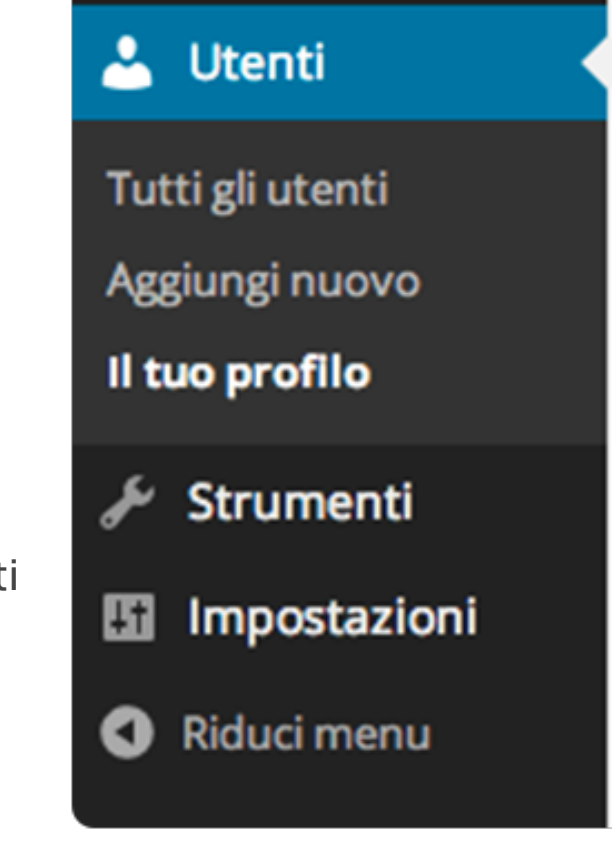

### **B. Aggiungi nuovo**

Per ogni utente devi specificare un nome utente ed una password per l'accesso, oltre che un'indirizzo e-mail ed il **ruolo** associato. Opzionalmente puoi decidere se specificare anche il nome ed il cognome.

## **I ruoli**

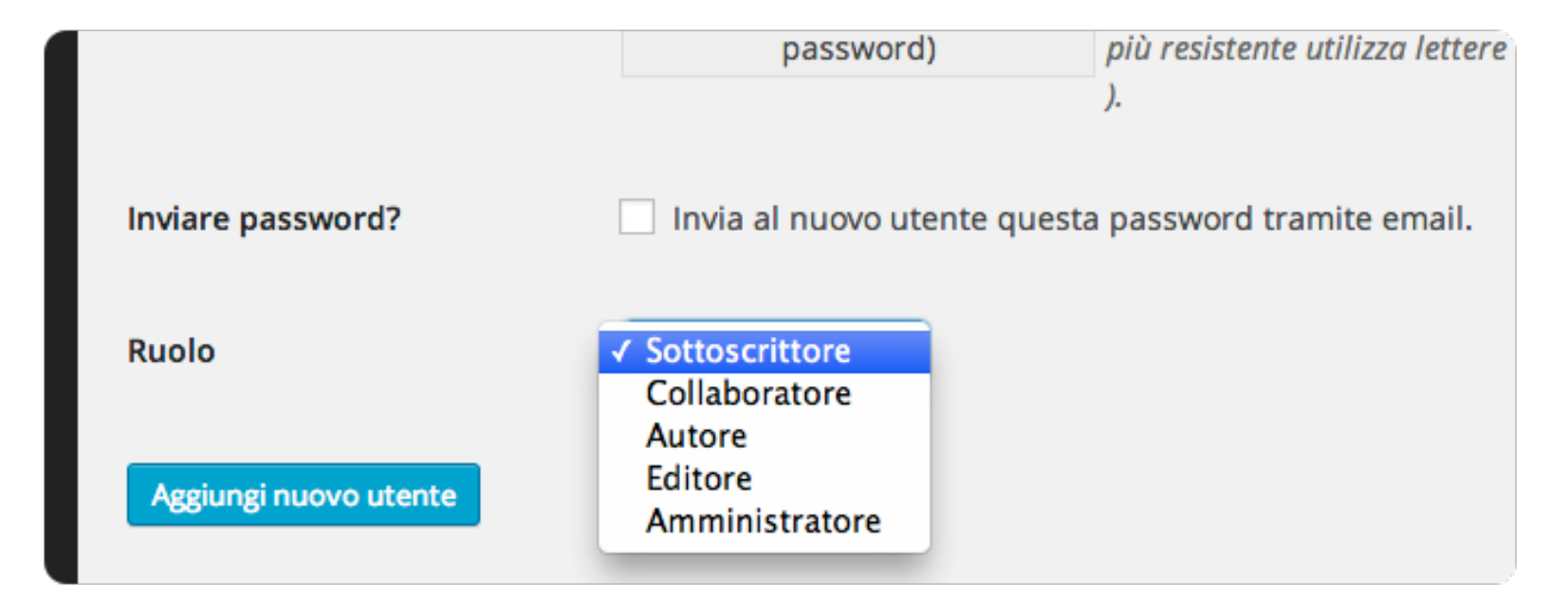

Vediamo quali sono i diversi ruoli che puoi associare ad ogni utente.

- **Amministratore**: ha il pieno controllo su qualsiasi aspetto del sito, ed è l'unico ruolo che ha la possibilità di creare nuovi utenti
- **Editore**: può modificare solo il proprio profilo, può creare e pubblicare e modificare sia pagine che articoli, oltre che editare i commenti degli altri utenti. E' un ruolo molto adatto per dei collaboratori stretti.
- **Autore**: anche lui può creare pagine, e può modificare ed eliminare liberamente i propri articoli.
- **Collaboratore**: può creare articoli e pagine, ma pubblicarli solamente richiedendo l'autorizzazione all'amministratore.
- **Sottoscrittore**: può solamente accedere alla bacheca e modificare le informazioni del proprio profilo

## **C. Il tuo profilo**

Qui potrai modificare le informazioni inerenti il tuo profilo personale.

## **Le impostazioni**

In questa sezione potrai gestire molte impostazioni diferenti. Per spiegarle tutte dovrei tenerti a leggere davanti allo schermo troppo tempo, quindi ti mostrerò quelle più importanti.

## **A. Generali**

Qui potrai modificare le informazioni base del tuo blog, come il titolo ed il motto (esatto, gli stessi che saranno visualizzati nella parte alta del Front-end del sito), l'e-mail alla quale ricevere le varie notifiche del sistema e altri tipi di impostazioni per il momento non necessarie.

Impostazioni H Generali **Scrittura** Lettura **Discussione Media Permalink Riduci menu** 

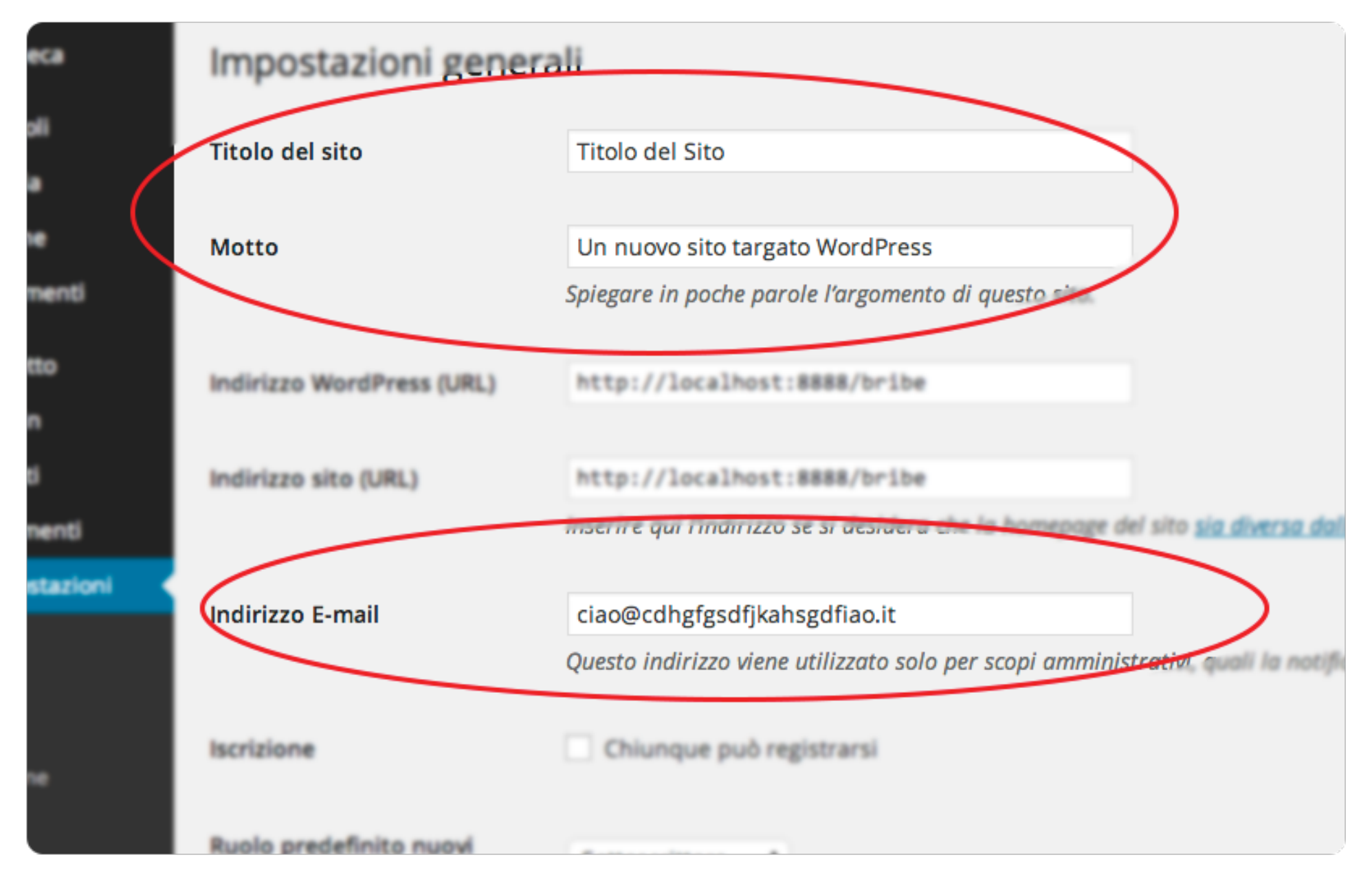

### **B. Permalink**

I permalink sono gli URL che identificano in modo univoco le pagine e gli articoli che pubblicherai, e costituiscono l'indirizzo che utilizzano i visitatori per collegarsi ad ognuno di essi, quando non si trovano ancora all'interno del tuo sito web.

Come suggerisce il nome, una volta pubblicato un contenuto (pagina o articolo), il suo permalink non dovrebbe mai cambiare, soprattutto dopo averlo condiviso con gli altri.

Qui devi selezionare solamente l'impostazione più corretta, ovvero l'ultima di quelle mostrate nella lista, quella denominata "**Struttura personalizzata**", aggiungendo la seguente dicitura nel campo vuoto che trovi a fianco sulla destra:

**/%postname%/**

Proprio come nell'immagine seguente:

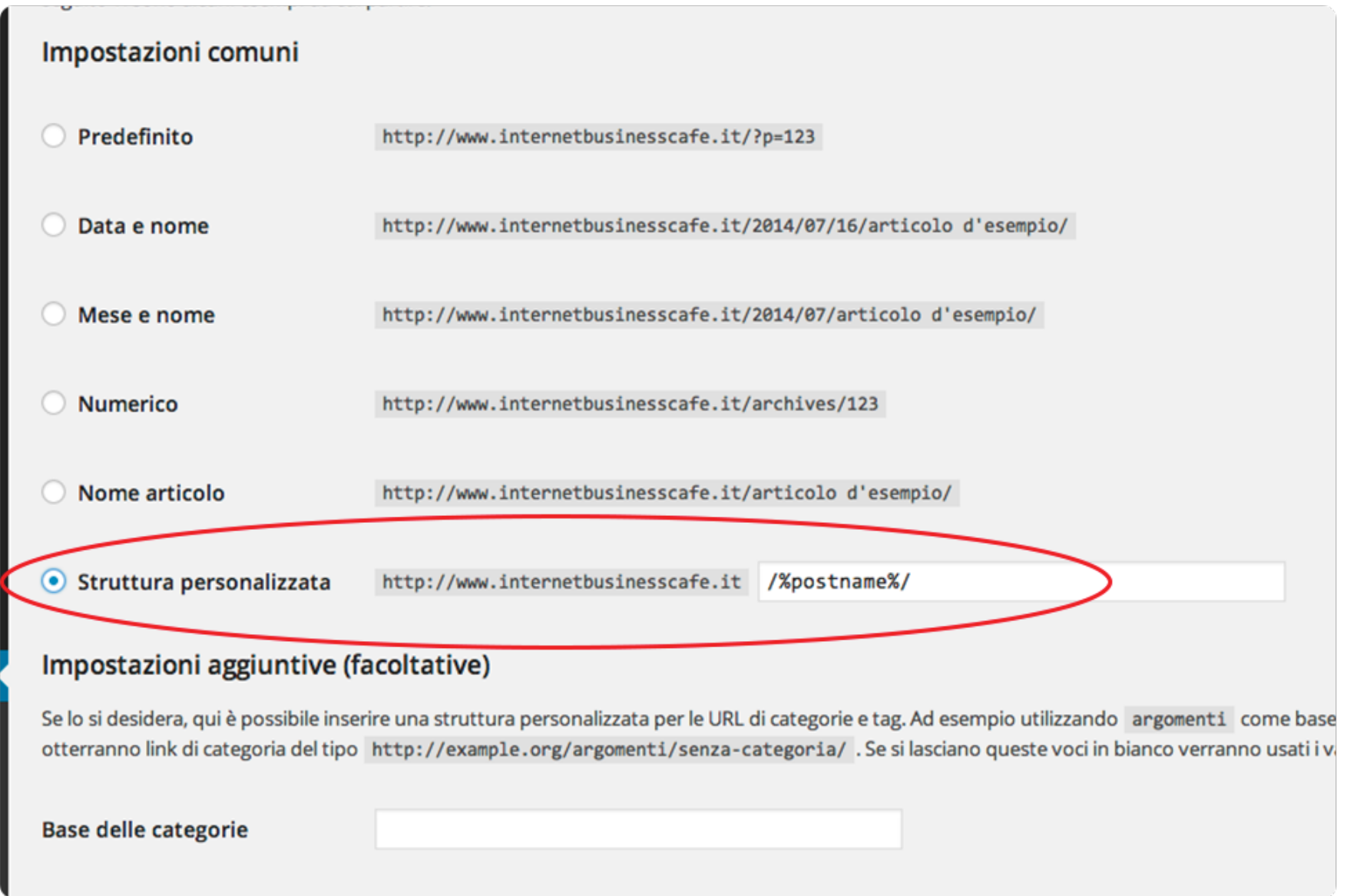

# Pubblicare il tuo primo contenuto

Perfetto, ora che conosci tutte le voci fondamentali del pannello di Back-end del tuo sito web, vediamo come pubblicare il primo articolo all'interno del tuo blog.

Come abbiamo visto in precedenza, per farlo devi recarti in

"**Articoli**" --> "**Aggiungi nuovo**".

Ecco cosa visualizzerai nello schermo:

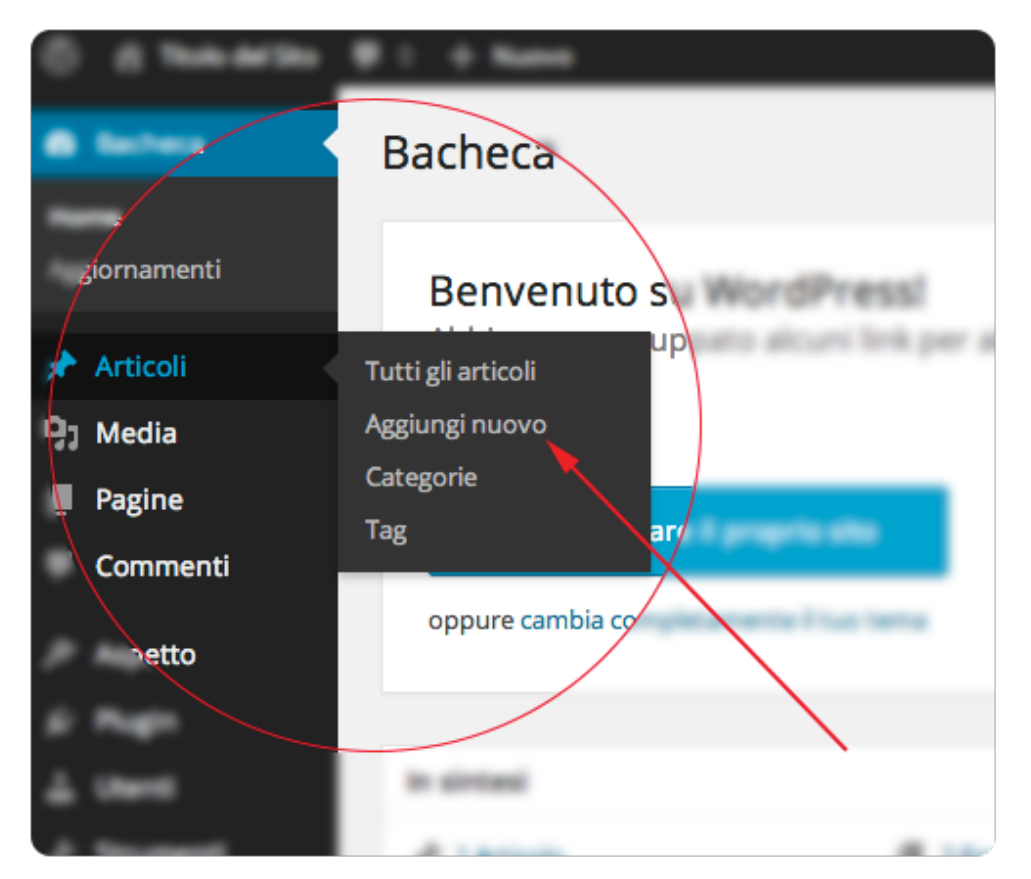

Come utilizzare Wordpress - Guida ai contenuti

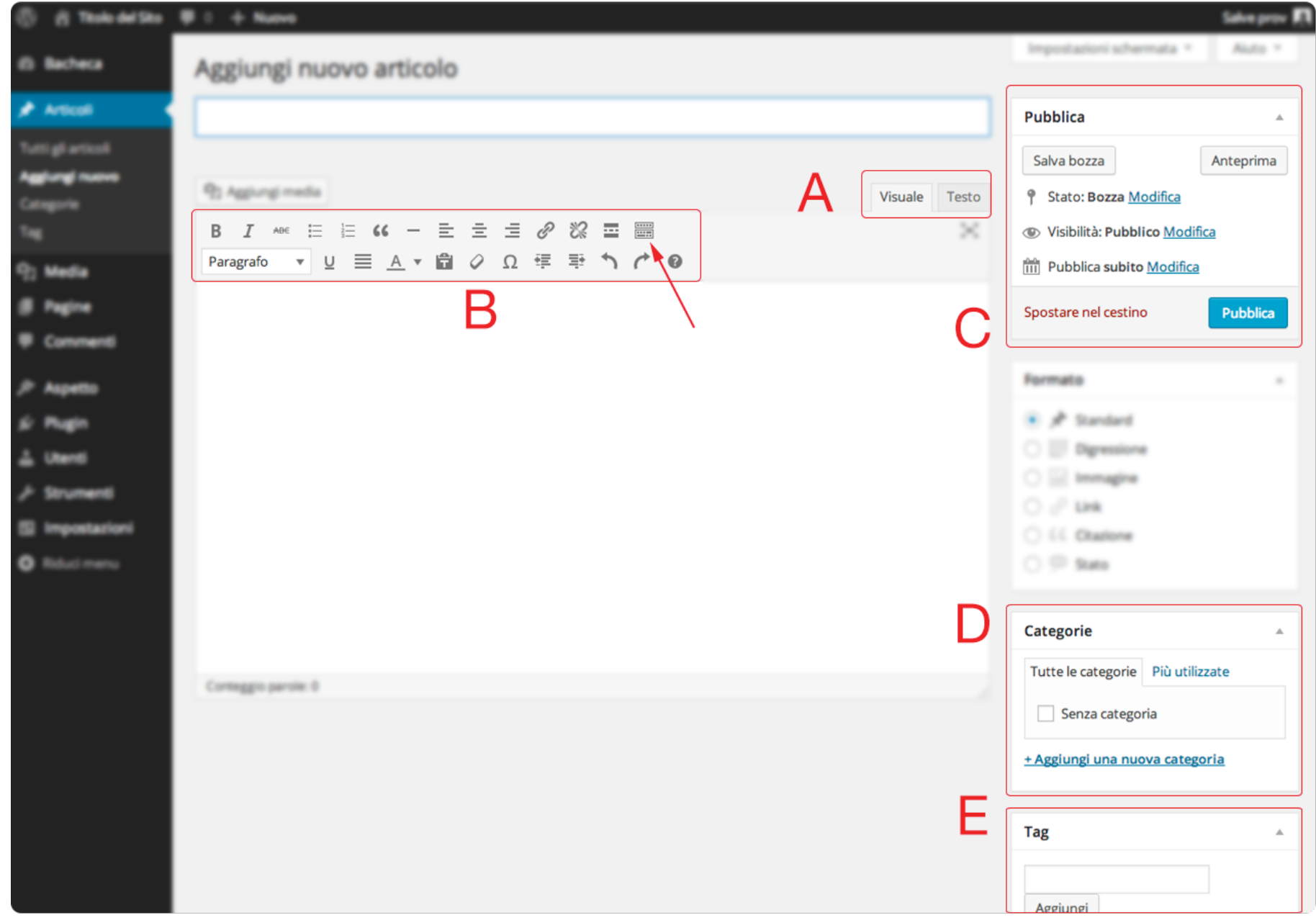

- Nella **parte A** potrai scegliere se comporre il tuo articolo utilizzando il codice HTML o il testo normale. Ovviamente se non hai nessuna nozione di codice HTML ti consiglio di selezionare sempre la parte "Visuale"
- Nella **parte B** hai a disposizione gli strumenti per la formattazione del testo. Cliccando sull'ultimo dei pulsanti che vedi in questa lista (indicato con la freccia nell'immagine) potrai decidere se visualizzare o meno alcuni strumenti aggiuntivi per la formattazione avanzata.
- Nella **parte C** puoi salvare i contenuti dell'articolo e tutte le altre informazioni ad esso legate, scegliendo se pubblicarlo immediatamente, programmarne la pubblicazione, o lasciarlo ancora sotto forma di bozza.
- Nella **parte D** puoi associare l'articolo ad una o più categorie, selezionandole tra quelle già create in precedenza o creandone direttamente una nuova.
- Nella **parte E** puoi impostare una o più parole chiave (tag) che definiscono gli argomenti per l'articolo

All'interno del contenuto dell'articolo hai la possibilità di inserire delle immagini, cliccando sul pulsante "**Aggiungi media**":

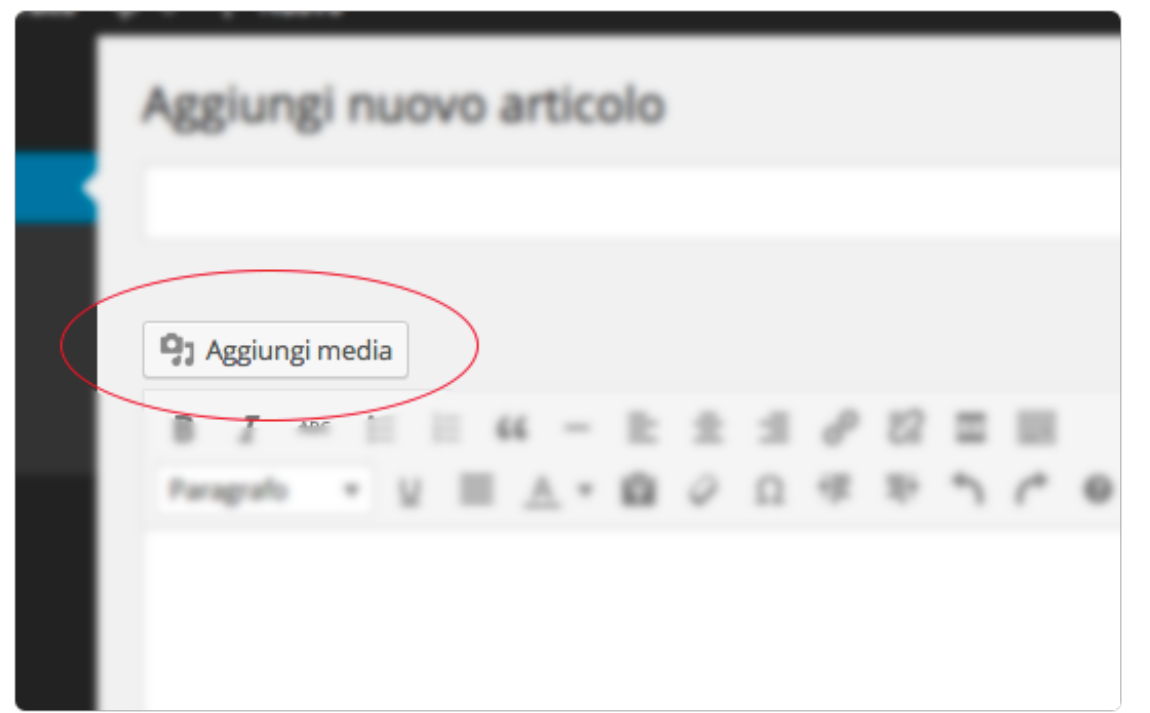

Esso aprirà una finestra da cui potrai accedere ai file multimediali già caricati, oltre che caricarne di nuovi.

Se vuoi usare una o più immagini tra quelle già caricate, ti basterà selezionarle dalla scheda "**Libreria media**":

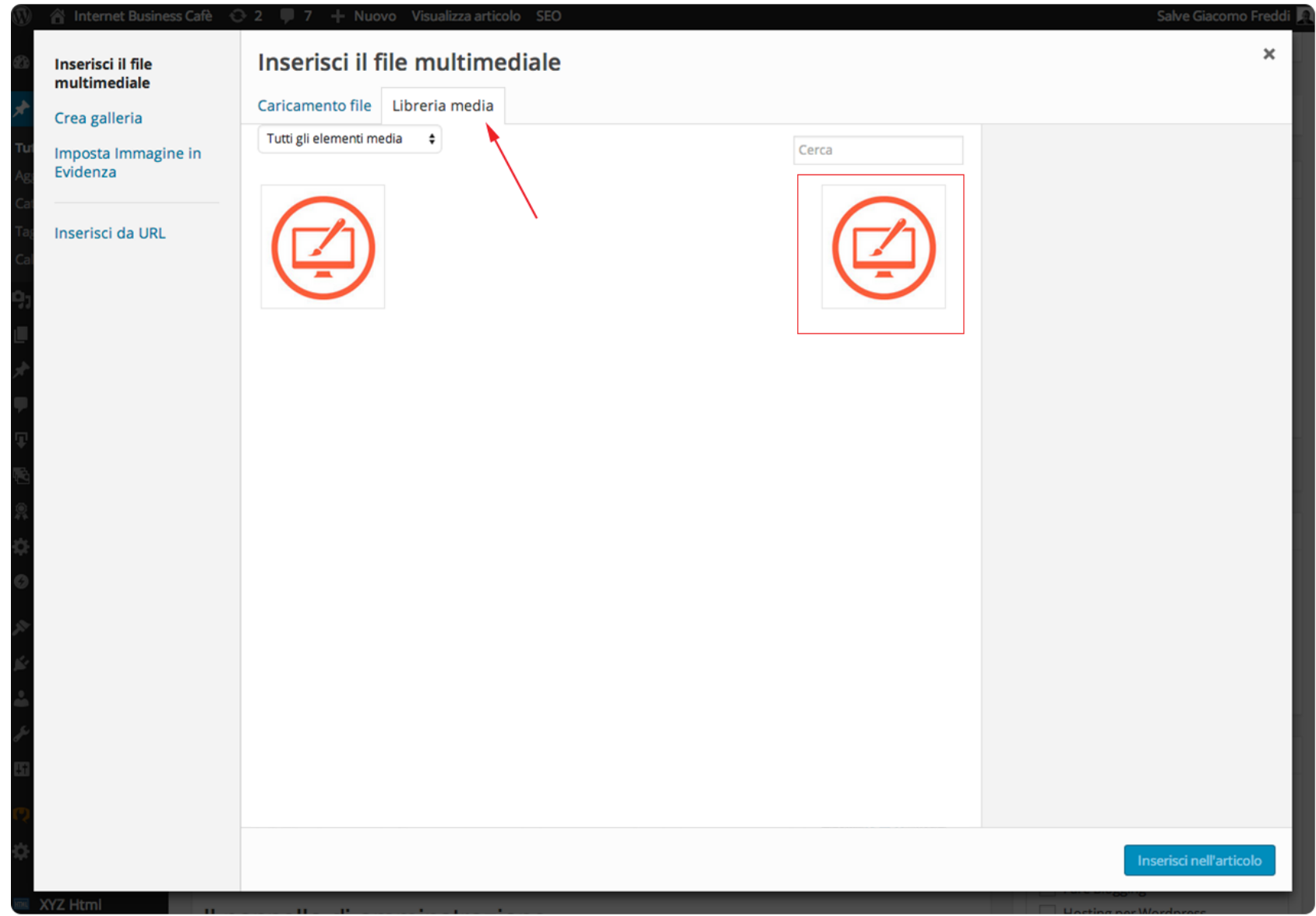

Se invece vuoi caricarne una nuova (o più di una), dovrai farlo selezionando la scheda "**Caricamento file**" e trascinarla dal tuo computer sopra la zona dove trovi la scritta "**Rilasciare i file qui dentro per caricarli**". In alternativa al trascinamento puoi cliccare sul pulsante "**Selezionare i file**" e scegliere quali caricare navigando tra le cartelle del tuo computer.

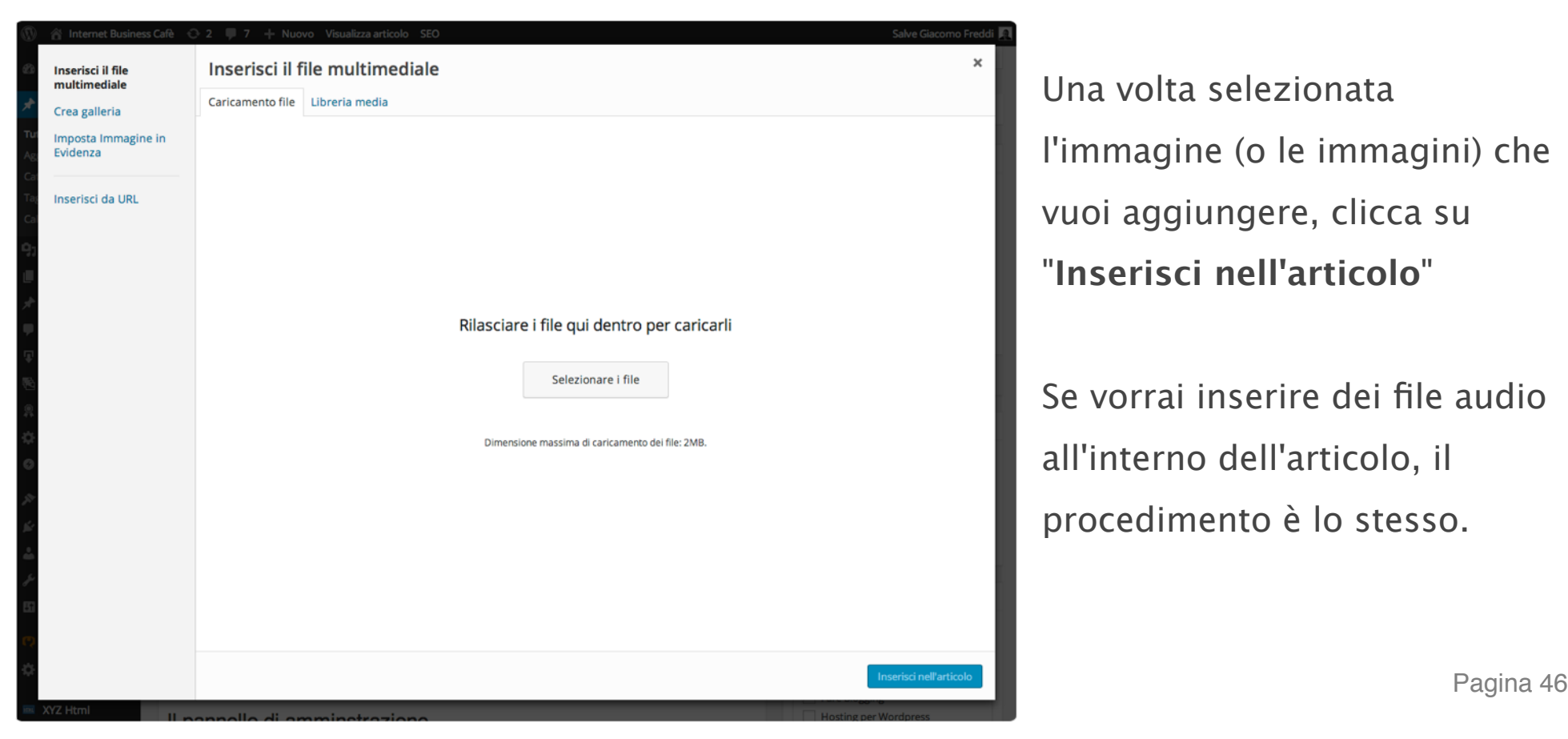

Una volta selezionata l'immagine (o le immagini) che vuoi aggiungere, clicca su "**Inserisci nell'articolo**"

Se vorrai inserire dei file audio all'interno dell'articolo, il procedimento è lo stesso.

Quando sei soddisfatto del contenuto del tuo articolo, ti basterà cliccare sul pulsante "**Anteprima**" per vedere, ancor prima che venga pubblicato, come sarà visualizzato dal visitatore, oppure sul pulsante "**Pubblica**" per renderlo subito visibile ai visitatori dal Frontend del tuo sito web.

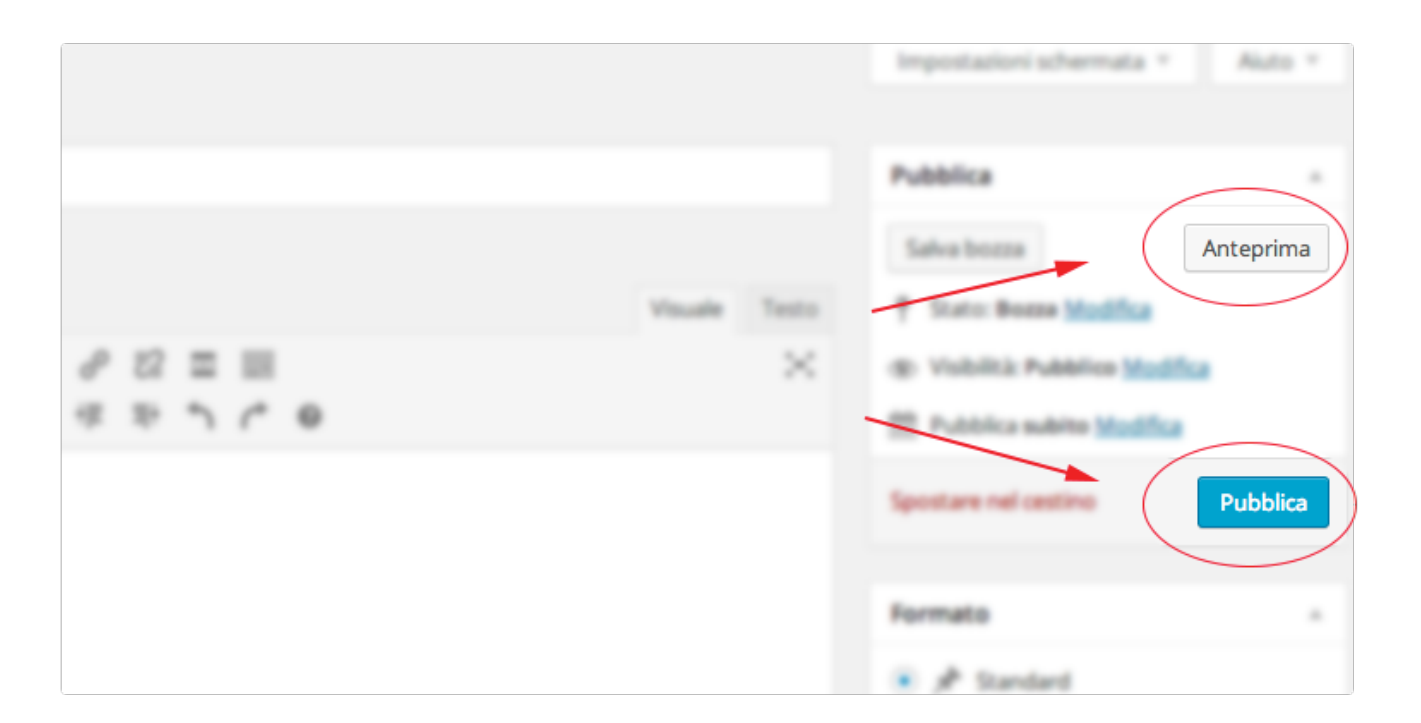

## **Perfetto, il tuo primo articolo è pubblico!**

La pubblicazione di una pagina avviene alla stessa identica maniera, le uniche diferenze sono, come ho accennato in precedenza, che non è possibile impostare categorie e tag, e che per renderla visibile dal Front-end deve essere prima aggiunta ad un menu.

# Aggiungere gli elementi essenziali al tuo blog o sito web

Una volta analizzate tutte le nozioni principali per gestite i contenuti tramite Wordpress, occorre impostare il tuo sito web aggiungendo **le informazioni e le funzionalità basilari**, per fare in modo che esso abbia il minimo indispensabile per essere correttamente fruibile dal visitatore.

Ora vediamo come procedere per rendere il tuo blog più "funzionale": in particolare aggiungeremo le 3 pagine base che ogni sito web dovrebbe avere, aggiungeremo il widget di Google Plus sulla barra laterale per dare la possibilità al visitatore di aggiungerti facilmente

alle proprie cerchie, e vedremo come impostare l'immagine principale per gli articoli del tuo blog.

## **Come lavorare con le schede**

Prima di procedere ti voglio consigliare un metodo di lavoro per gestire i contenuti dei tuo blog Wordpress con più facilità e fluidità: lavorare con le schede del browser.

Tutti i browser (il browser è il programma con quale navighi su internet) permettono di aprire contemporaneamente più di una scheda per la navigazione. In Google Chrome per esempio, per aprire una scheda di navigazione aggiuntiva oltre a quella principale, ti basterà cliccare sulla voce di menu "*Archivio*"--> "*Nuova scheda*".

L'idea è quella di aprire due schede, una per visualizzare il Front-end del tuo sito, ed una per gestire i contenuti dal Back-end. Ogni volta che efettuerai dei salvataggi nel Back-end, li potrai visualizzare selezionando la scheda del Browser dove ti sei collegato al Front-end ed aggiornando la pagina.

## **Il tema**

Siccome i temi "*Twenty Fourteen*" e "*Twenty Thirteen*" presentano una struttura grafica un po' fuori da quella più comune, come prima cosa attiviamo il tema "*Twenty Twelve*", che è strutturato secondo uno standard più difuso nel web, ovvero con un menù in cima, il contenuto del sito nel mezzo, una barra laterale a destra e una parte in fondo alla pagina.

Per farlo vai su "**Aspetto**" ---> "**Temi**" e clicca "**Attivare**" in corrispondenza del tema "*Twenty Twelve*".

Ora passiamo alle pagine base del sito.

## **Le pagine base**

Anche se questo è un aspetto che molti ignorano, qualsiasi blog o sito web dovrebbe avere **4 pagine fondamentali**:

- Home
- Chi siamo (o "Chi sono")
- Contatti

Quindi procediamo aggiungendo queste tre pagine al menu principale del blog.

Appena installato, su Wordpress è già presente una pagina; utilizziamola per creare la home.

Recati su "**Pagine**" --> "**Tutte le pagine**" e seleziona l'unica che vedi presente, che dovrebbe essere denominata "*Pagina di esempio*".

Cliccaci sopra e ti sarà mostrato l'editor, dove potrai modificare il titolo ed il contenuto. Per il momento lascia perdere il secondo, che potrai modificare più tardi quando vorrai. Modifica invece il titolo, inserendo "*Home*" e cliccando sul pulsante "**Aggiornamento**".

Come utilizzare Wordpress - Guida ai contenuti

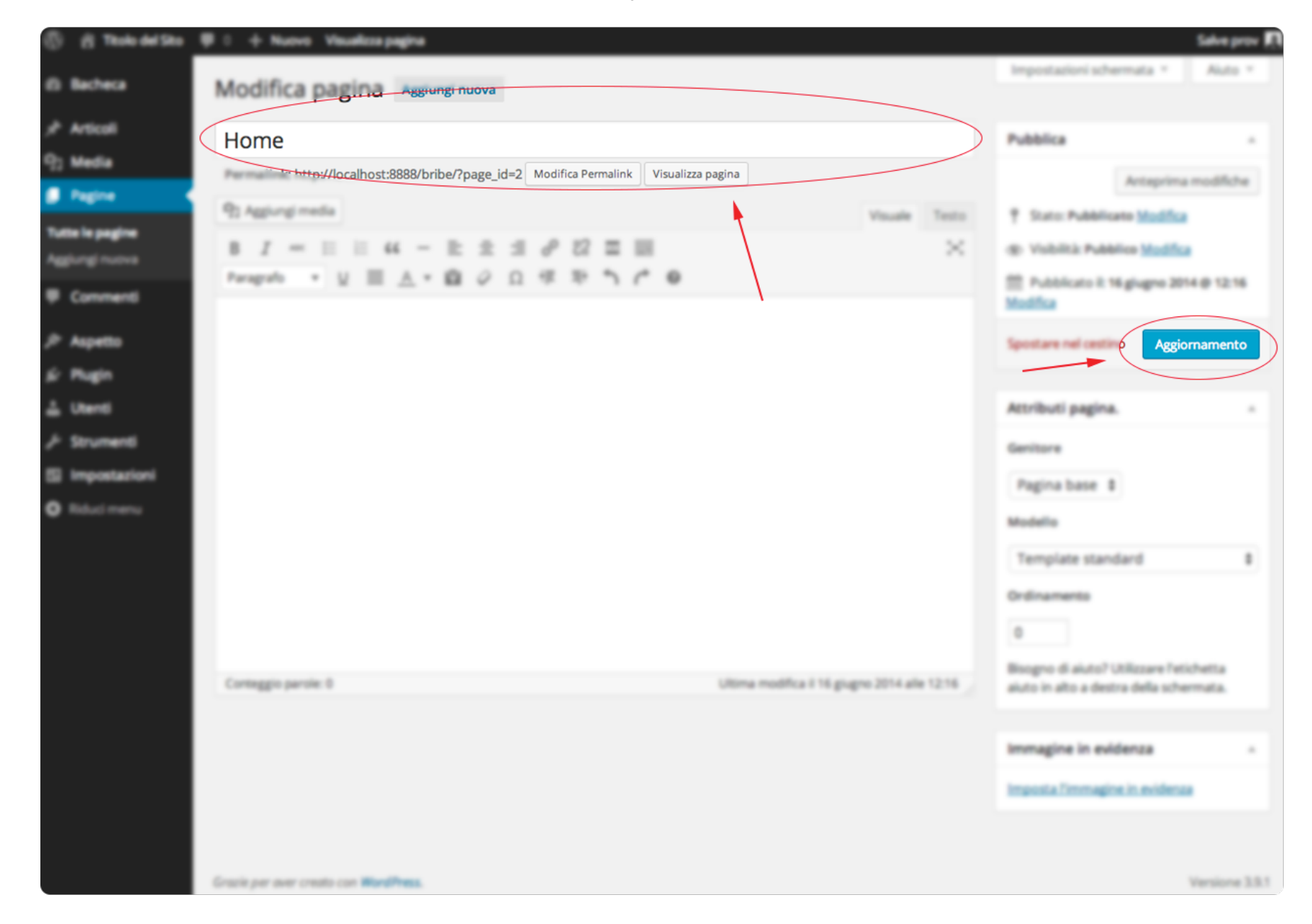

La home è stata creata.

Ora aggiungi una nuova pagina in "**Pagine**" --> "**Aggiungi nuova**". Come per la home, inserisci il titolo (stavolta "*Chi siamo*") e clicca sul pulsante "**Pubblica**" (quando una pagina o un articolo si trova nello stato di "*Bozza*" invece del pulsante "**Aggiornamento**" viene mostrato il pulsante "**Pubblica**").

Efettua la stessa procedura per la creazione della pagina "*Contatti*".

Ora aggiungiamo le tre pagine al menu principale.

Vai nella sezione del Back-end "**Aspetto**" --> "**Menu**". Nella parte sinistra, in corrispondenza della sezione "*Pagine*" clicca sull'opzione "**Mostra tutti**", che visualizza tutte le pagine pubbliche che hai creato.

Seleziona le tre pagine "*Home*", *"Chi siamo*", "*Contatti*" e clicca su "**Aggiungi al menu**" per vederle visualizzate nella sezione di destra.

Ora potrai decidere in quale ordine devono essere visualizzate trascinandole con il cursore del mouse e cliccare su "**Salva menu**".

Perfetto. Hai creato le pagine base e le hai inserire all'interno del menu principale del tuo sito web. Ora vai nel Front-end del tuo sito ed aggiorna la pagina; dovresti veder comparire le 3 pagine nel menu in alto:

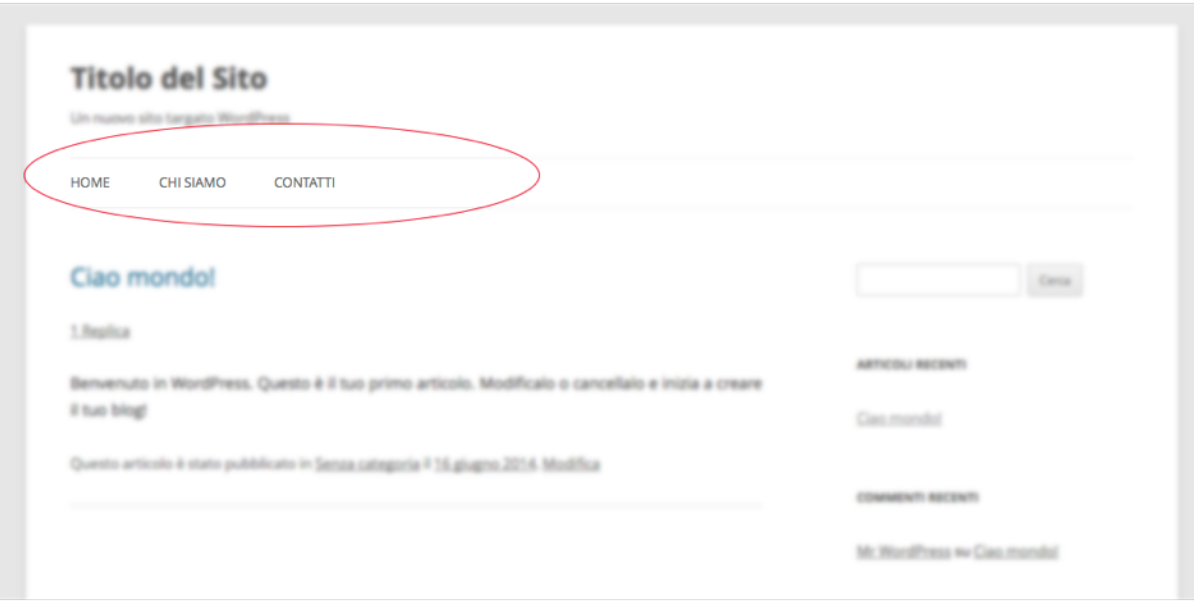

## **Aggiungere il widget di Google Plus**

Appena installato, Wordpress inserisce automaticamente alcuni widget sulla barra destra del sito, come il modulo di ricerca, gli ultimi articoli, i commenti recenti, le categorie ecc.:

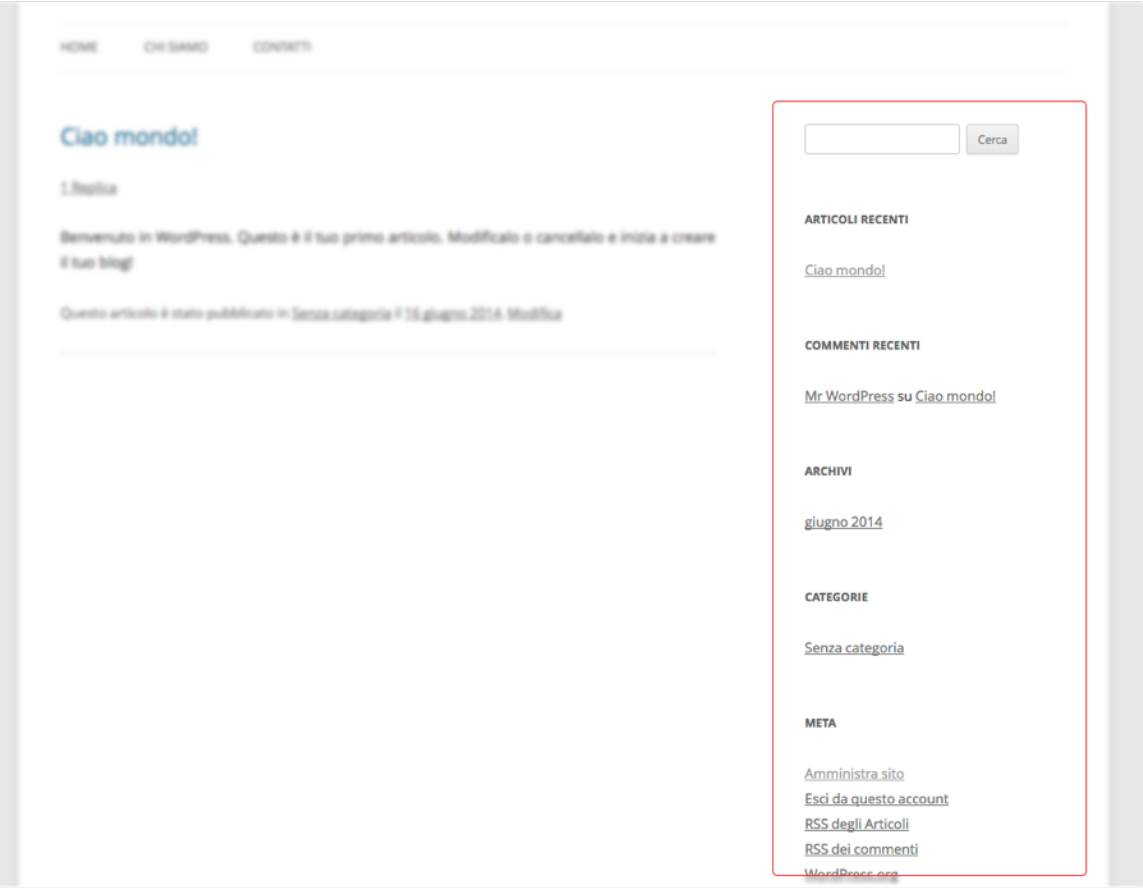

Ora ti mostrerò come aggiungere il badge di Google Plus alla sidebar (la barra laterale del

Front-end), in modo tale che i visitatori ti possano facilmente aggiungere alle loro cerchie.

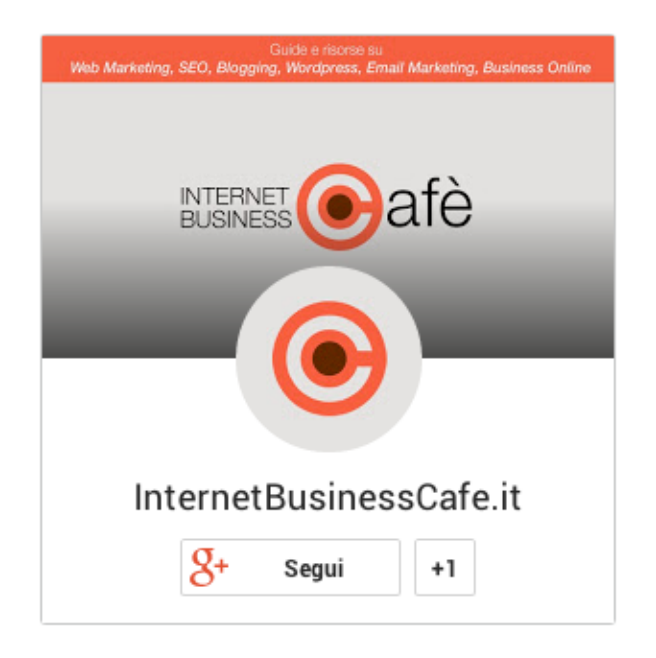

Come prima cosa recati a questo indirizzo<https://developers.google.com/+/web/badge/>, e personalizza il tuo badge (per poter creare il tuo badge devi disporre di almeno un account Google ed aver effettuato l'accesso).

Per ora imposta una larghezza di 200 (espressa in pixel), che è quella più adatta al tema che abbiamo scelto.

Quando hai finito, seleziona tutto il codice contenuto all'interno del campo di testo posizionato sotto all'anteprima che trovi sulla destra, poi copialo negli appunti:

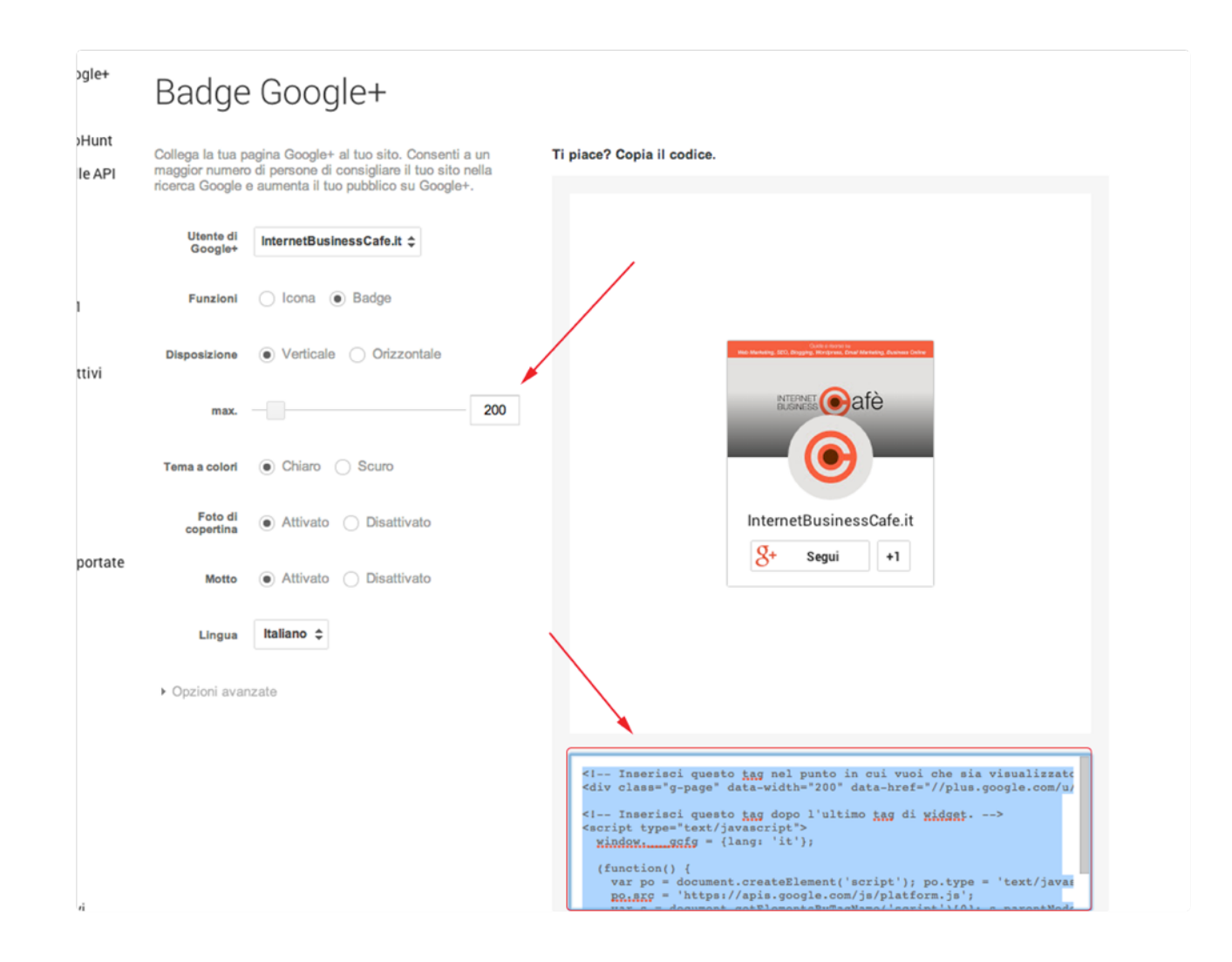

Ora torna nel Back-end del tuo sito web, ed entra nella sezione "**Aspetto**" --> "**Widget**". Seleziona il modulo "*Testo*" dalla sezione "*Widget Disponibili*" e trascinalo sulla "*Barra laterale principale*", che corrisponde alla sidebar di destra del Front-end.

Incolla il testo che hai copiato negli appunti sul secondo campo di testo del widget. Clicca sul pulsante "**Salva**".

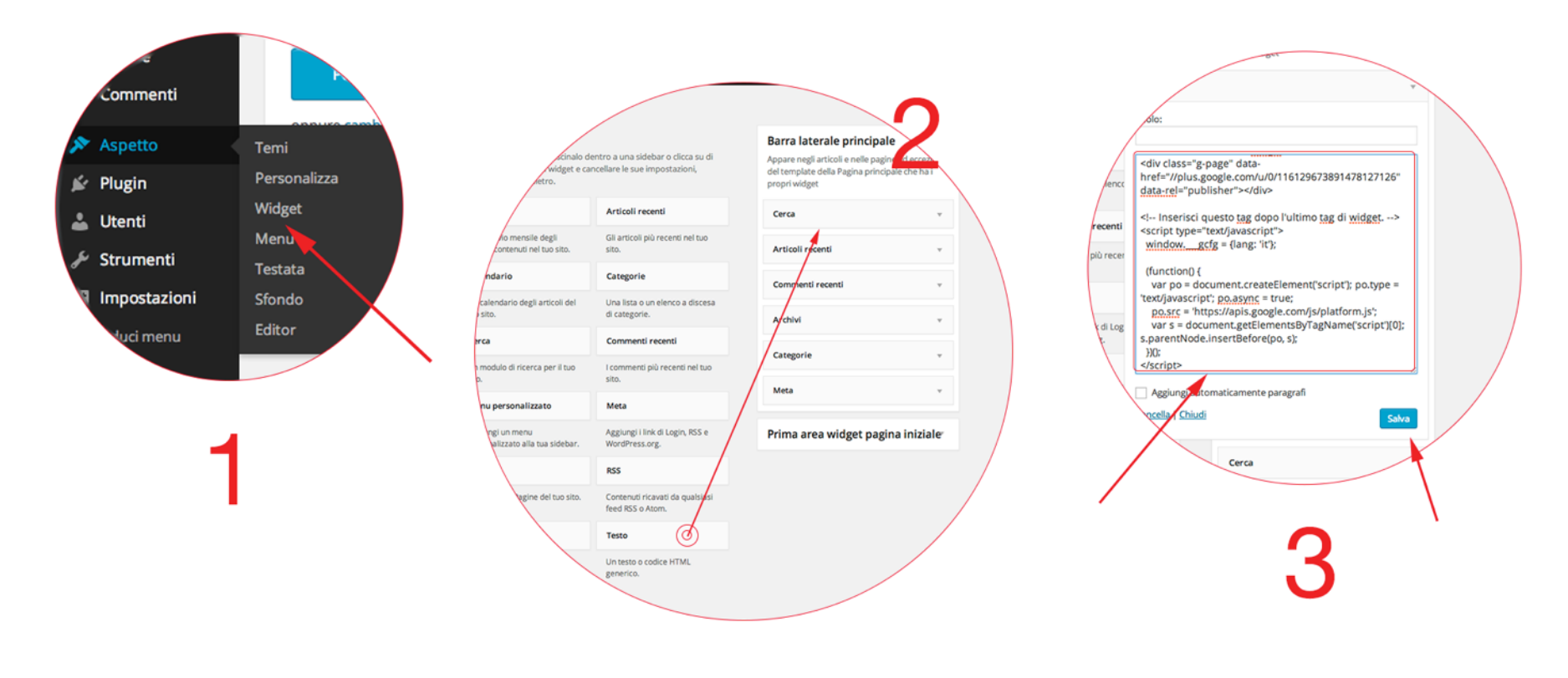

Ora torna nel Front-end ed aggiorna la pagina: vedrai comparire il badge di Google Plus sulla parte destra del sito:

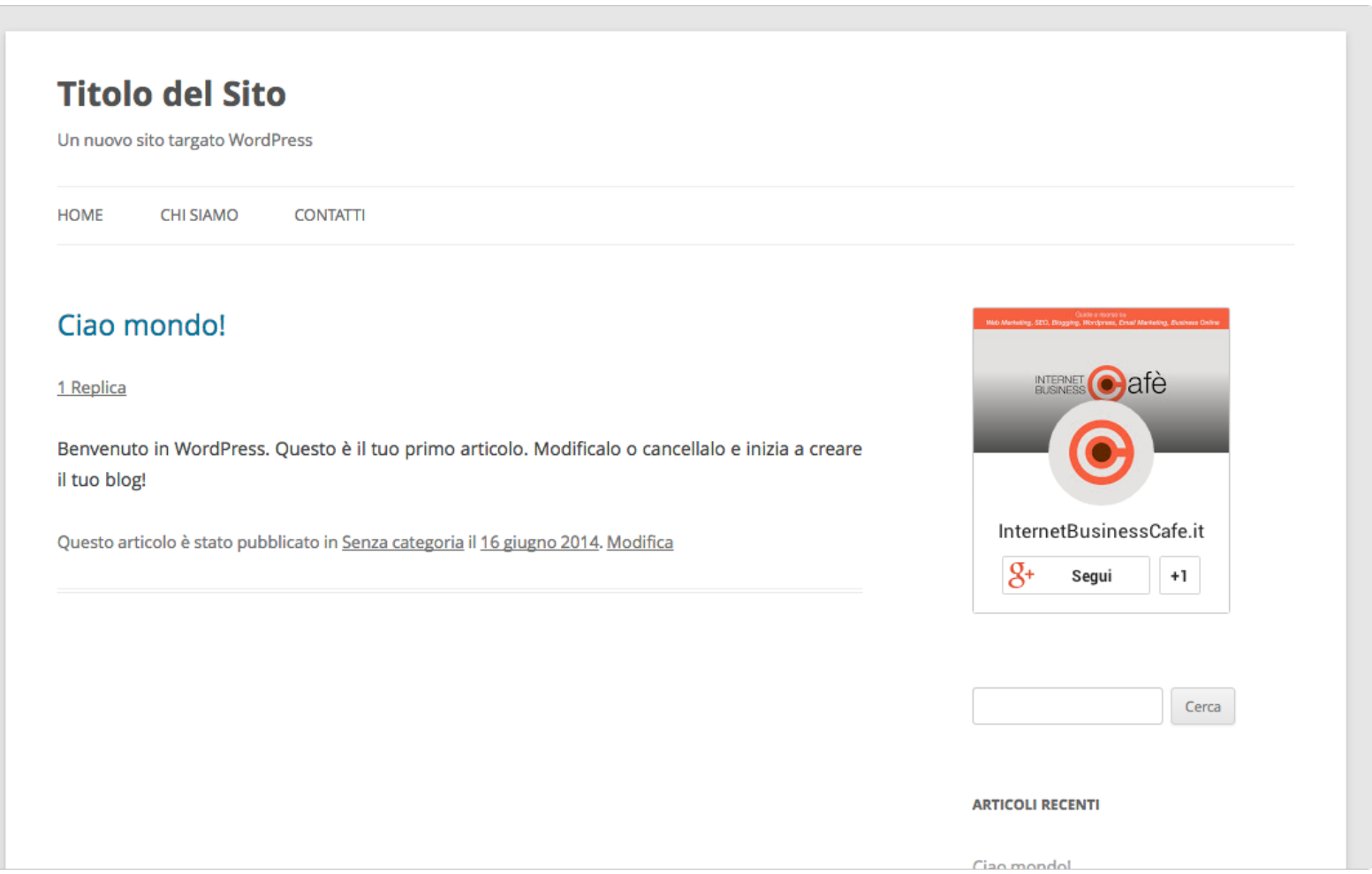

Ovviamente questo è solo un dei migliaia di widget che è possibile inserire nella sidebar. Per alcuni di essi potresti aver bisogno di installare dei plugin aggiuntivi, che li renderanno disponibili sotto la sezione "*Widget Disponibili*" del Back-end.

Quello che ti ho mostrato è infatti solo un esempio di widget che potresti voler aggiungere al tuo sito web.

## **L'immagine principale degli articoli**

Come avrai notato visitando gli altri blog, generalmente ad ogni articolo mostrato nella lista è associata un'immagine rappresentativa.

Per aggiungere l'immagine predefinita ad un articolo è molto semplice: ti basterà andare nella lista degli articoli (dal Back-end: "**Articoli**" --> "**Tutti gli articoli**"), selezionare quello desiderato, in modo da aprire la pagina di modifica.

Una volta in questa pagina, recati nella sezione "*Immagine in evidenza*", che trovi sulla parte destra. Clicca su "**Imposta l'immagine in evidenza**".

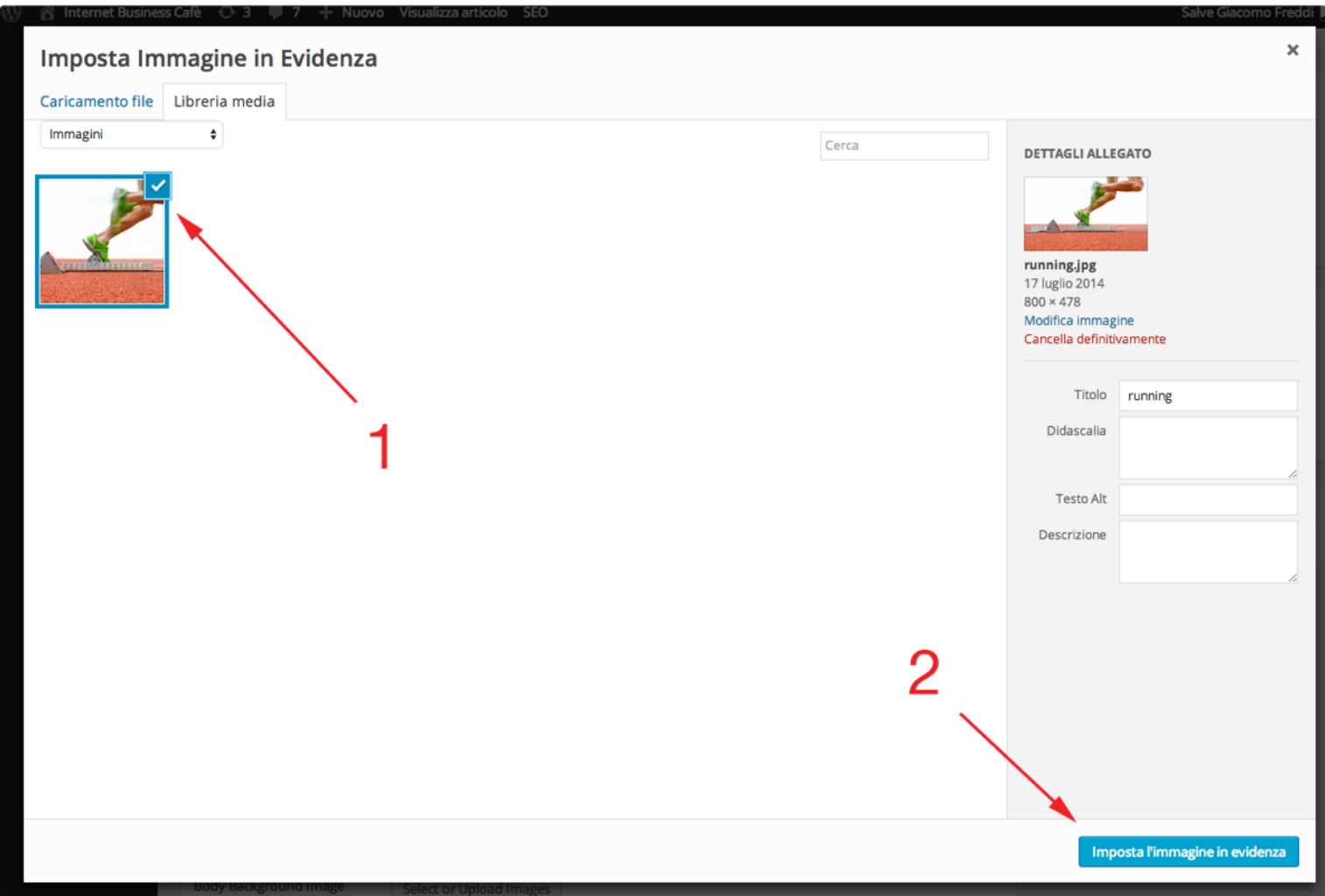

Ti si aprirà la stessa finestra che viene mostrata quando decidi di aggiungere delle immagini al contenuto dell'articolo, con l'unica diferenza che questa volta potrai selezionarne solamente una.

Una volta cliccata quella che ritieni più adatta (se non è presente potrai caricarla tranquillamente, come abbiamo visto in precedenza), clicca sul pulsante "**Imposta l'immagine in evidenza**".

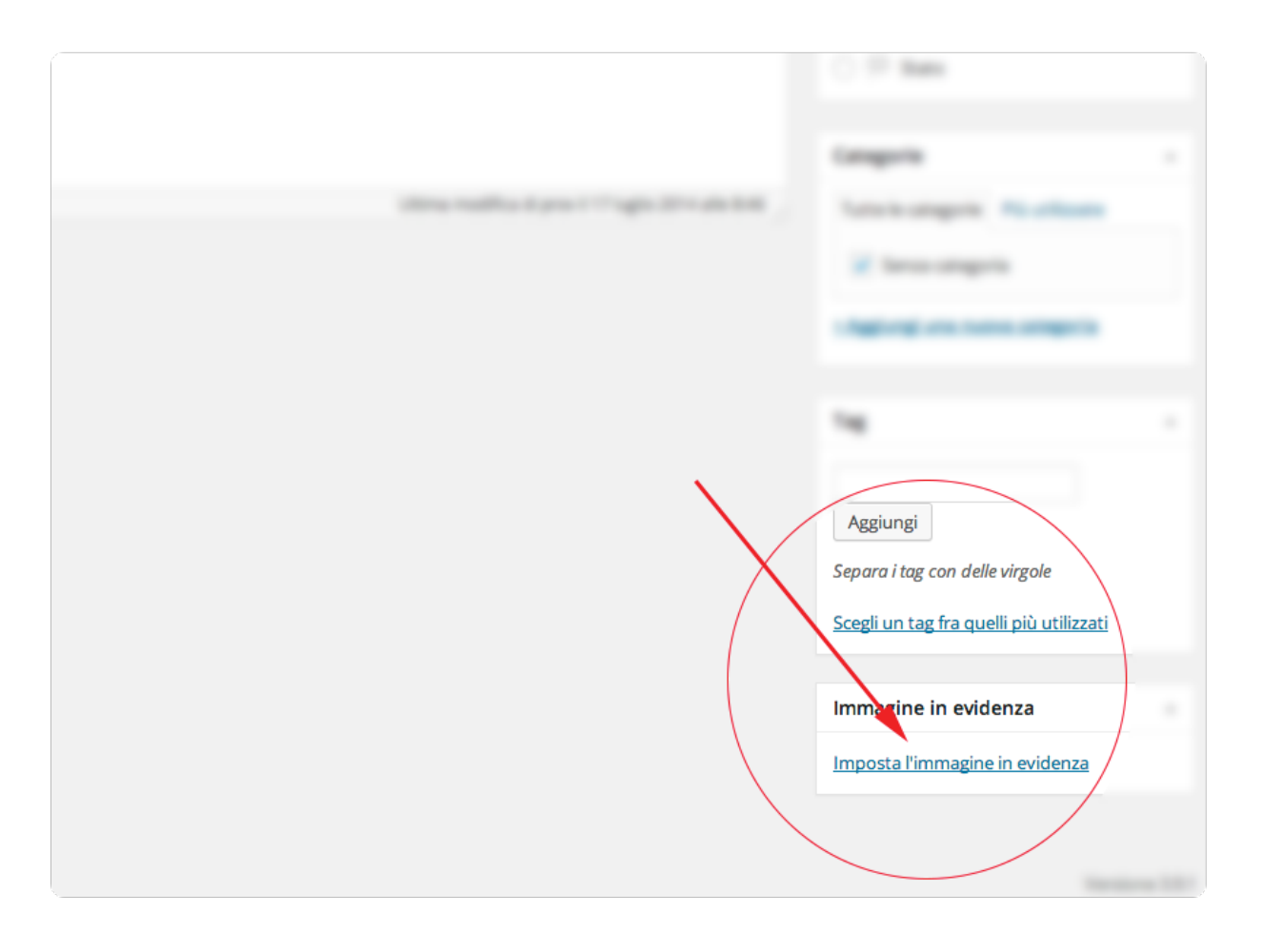

Ora torna di nuovo nel Front-end ed aggiorna la pagina per vedere l'immagine predefinita per l'articolo appena modificato:

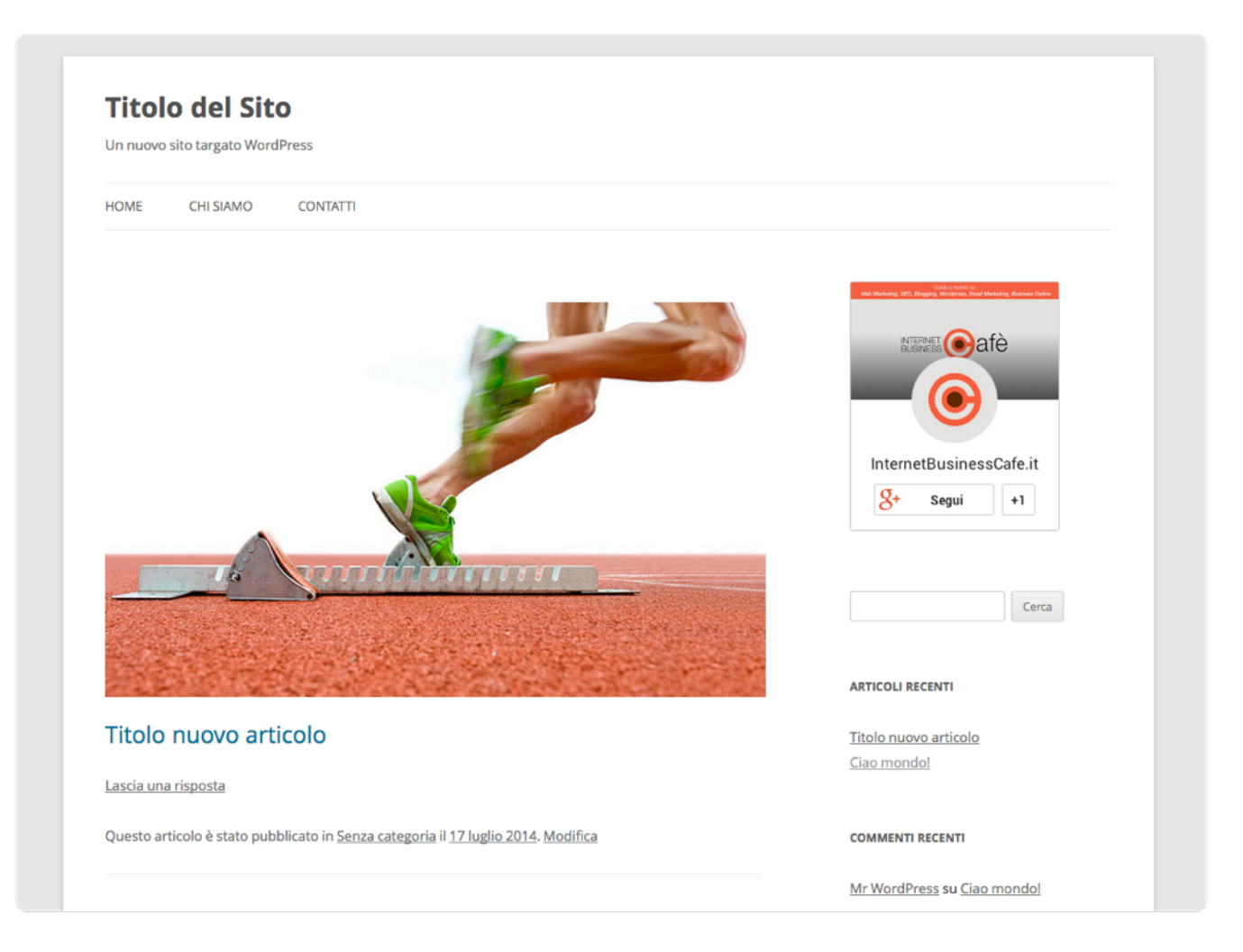

Ecco fatto. Il tuo blog ha le basi essenziali per poter essere presentato ai visitatori. Ora quello manca sono solamente i tuoi contenuti.

# Conclusioni

Con questa guida dovresti aver appreso tutte le nozioni fondamentali di cui hai bisogno per poter gestire correttamente un blog. Tuttavia per creare un blog di successo che porti dei risultati concreti, è necessario pubblicare dei **contenuti di qualità**, in **maniera costante** e, soprattutto, secondo un'**adeguata strategia** studiata a priori.

Se non seguirai un piano concreto ed intelligente per la creazione di **contenuti utili al lettore** ed mirati ad un **obiettivo principale**, è molto facile che abbandonerai il tuo blog entro i suoi primi mesi di vita, per poi non riprenderlo mai più, come succede a più della metà dei numerosissimi blog che vengono creati ogni giorno.

Pe evitare tutto ciò ed iniziare col piede giusto ti consiglio di scaricare l'e-book gratuito

"**Come creare un blog di successo - Gli elementi essenziali**":

[CLICCA QUI PER SCARICARE L'E-BOOK GRATUITO](http://www.internetbusinesscafe.it/download/213/)

# Un piccolo favore

Per quanta passione e soddisfazione possa portare scrivere guide di questo tipo, ciò comporta anche un grande dispendio di tempo e risorse.

Se i contenuti gratuiti che ti ho oferto in questa guida ti sono stati utili, potresti restituirmi il favore condividendola sui social network, in modo da renderla utile anche per gli altri.

Clicca sulle immagini per condividere:

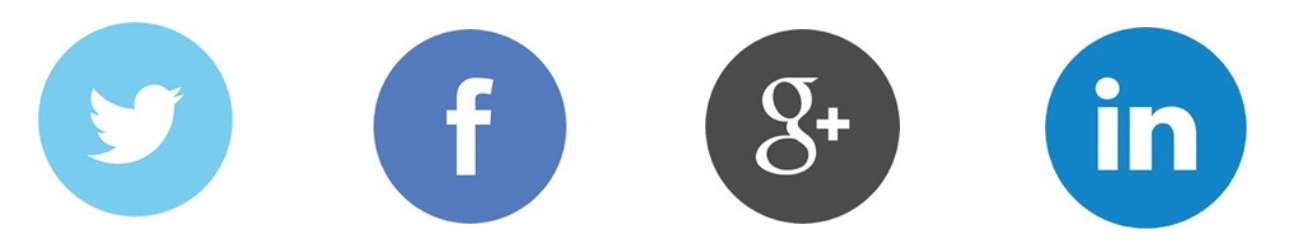

# Chi sono

Sono **Giacomo Freddi**, web designer freelance e developer, web marketer e web writer, fondatore di [InternetBusinessCafe.it](http://InternetBusinessCafe.it) ed [upCreative.net](http://www.upcreative.net).

Scrivo, oltre al mio blog, per altri 3 blog di successo (ecco alcuni esempi: [skande.com](http://www.skande.com), [dariovignali.net,](http://www.dariovignali.net) [InTime](http://www.franzrusso.it/), [yourinspirationweb.com,](http://www.yourinspirationweb.com) [lobaedesign](http://www.lobaedesign.com/) e [webhouseit.com](http://www.webhouseit.com)).

Lavoro con diverse agenzie di **web design** e **web marketing** da oltre 8 anni, e mi occupo di consulenze per la creazione di sistemi web innovativi (HTML Mobile App, Applicazioni Web, Siti web, E-Commerce, Installazione e supporto **Wordpress** ecc.).

Sono ossessionato dallo sperimentare continuamente nuove strategie e tecniche mirate ad un'unico scopo: **convertire ed incrementare il business online**.

Nel corso della mia carriera da web designer, ho avuto modo di afnare le mie tecniche di **design e sviluppo web** arrivando ad essere un vero professionista del settore.

Parallelamente a questo aspetto sono riuscito a specializzarmi anche sulla **crescita del business** dei miei clienti, mostrando loro la giusta strada per sfruttare a proprio vantaggio la potentissima arma dei contenuti internet.

Il web mi ha permesso di mettere in piedi un **proficuo network remoto di web designer, blogger e web marketer professionisti** sparsi tu tutta la penisola italiana e all'estero, senza limiti di spazio o tempo.

#### La mia filosofia

La filosofia sulla quale si basa tutto ciò che faccio è quella di **aiutare gli altri**, condividendo sul campo tutta l'esperienza maturata tramite informazioni, consigli, tecniche provate e testate personalmente, con il preciso scopo di fare in modo che **abbiano successo**.

Cerco di **insegnare tutto quello che funziona realmente**, in modo da realizzare prodotti utili per il web.

#### Resta connesso!

Su [InternetBusinessCafe.it](http://www.InternetBusinessCafe.it) potrai trovare una **grande quantità di materiale gratuito di altissimo valore per crescere il tuo business** attraverso il blogging ed il web marketing.

Per cui, se non lo hai ancora fatto, ti invito ad iscriverti al sito lasciando la tua e-mail a questo [indirizzo,](http://www.internetbusinesscafe.it) in modo da **restare sempre aggiornato/a sui tutti i nuovi contenuti** che saranno pubblicati regolarmente.

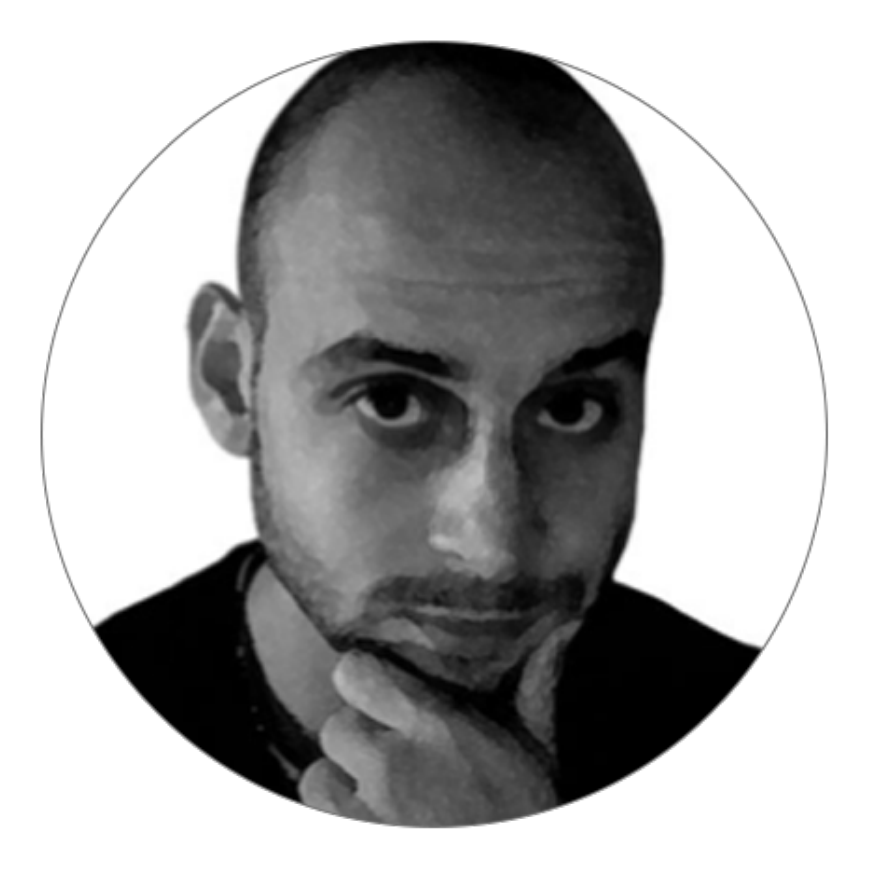

#### **Giacomo Freddi**

Web Designer/Developer, Web Marketer, Blogger

#### ti aspetto su [InternetBusinessCafe.it](http://www.internetbusinesscafe.it)

# Contatti

Sono costantemente **alla ricerca dei feedback** dei miei lettori.

Pertanto, per aiutarmi a produrre dei **contenuti che siano più utili e rilevanti possibili per te e per risolvere i tuoi specifici problemi**, dubbi o perplessità, ti invito a comunicarmi quali sono in questo momento le tue **maggiori difcoltà e le sfide più grandi,** e quali sono gli **obiettivi che ti sei posto/a a breve e lungo termine.**

Puoi farlo sia rispondendo alle brevi domande che trovi a **[QUESTO LINK](http://www.internetbusinesscafe.it/sondaggio-creare-blog-successo/)**, oppure contattandomi, per qualunque motivo, ai seguenti recapiti:

**Email**: [info@internetbusinesscafe.it](mailto:info@internetbusinesscafe.it?subject=)

**Google+**: [+GiacomoFreddi](https://plus.google.com/u/0/+GiacomoFreddi/posts)

**Facebook**: <https://www.facebook.com/InternetBusinessCafe.it>

**LinkedIn**: [Giacomo Freddi](http://www.linkedin.com/profile/view?id=76748594)

**Twitter**: [@upCreativeIta](https://twitter.com/upCreativeIta)

**Skype**: giacomo.freddi88

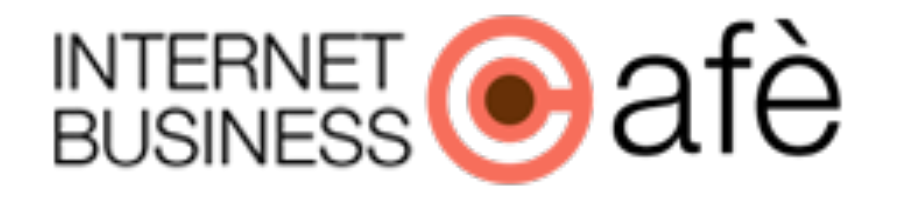